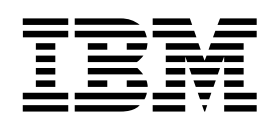

# Installation and Customization Guide

*Version 2 Release 1* 

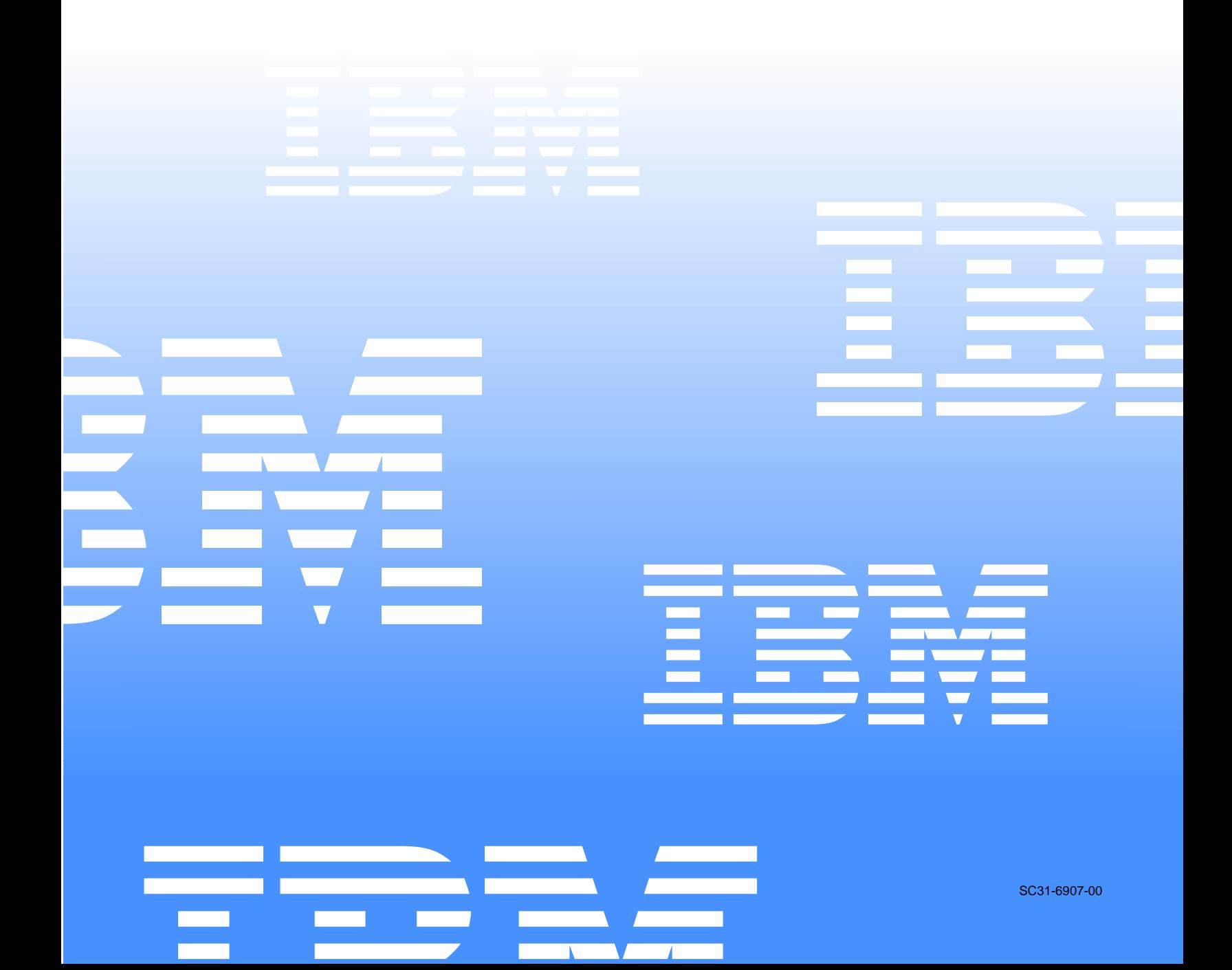

 $\mathcal{L}_1$  ,  $\mathcal{L}_2$  ,  $\mathcal{L}_3$  ,  $\mathcal{L}_4$  ,  $\mathcal{L}_5$ 

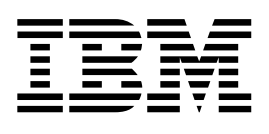

# Installation and Customization Guide

*Version 2 Release 1* 

Note: Before using this information and the product it supports, be sure to read the general information under Notices.

#### **First Edition (December 2005)**

This edition applies to Version 2 Release 1 IBM® Software Configuration and Library Manager Administrator Toolkit (product number 5697-J19) and to all subsequent releases and modifications until otherwise indicated in new editions.

**©Copyright International Business Machines Corp. 2004, 2005 ©Copyright Rocket Software Inc. 2004-2005 All rights reserved.** 

US Government Users Restricted Rights – Use, duplication or disclosure restricted by GSA ADP Schedule Contract with IBM Corp.

# **Contents**

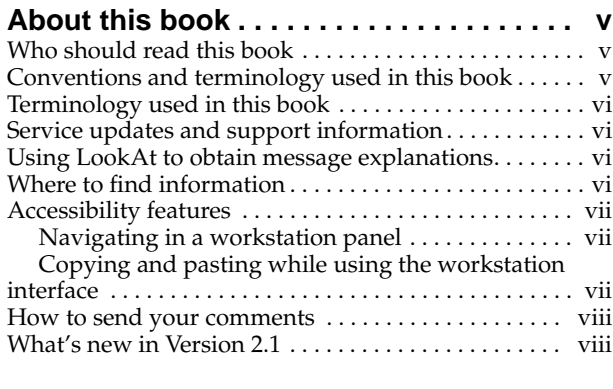

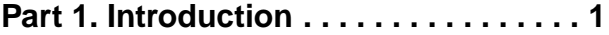

#### **[Chapter 1. About the SCLM Administrator](#page-14-0)**

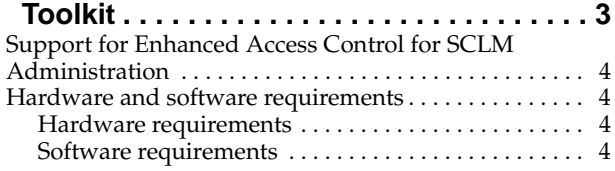

# **[Part 2. Installation and Customization](#page-16-0) 5**

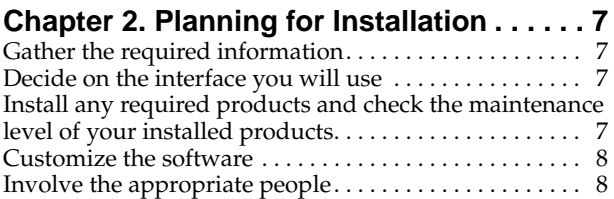

#### **[Chapter 3. Installing and Customizing the](#page-20-0)**

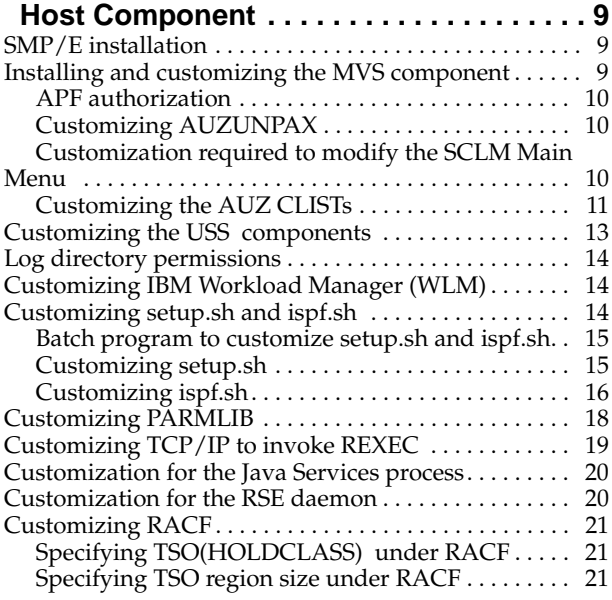

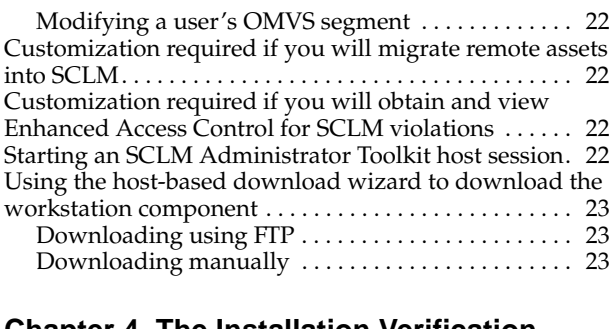

#### **[Chapter 4. The Installation Verification](#page-36-0)**

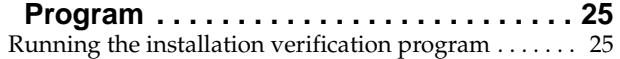

### **[Chapter 5. Installing and Configuring the](#page-38-0)**

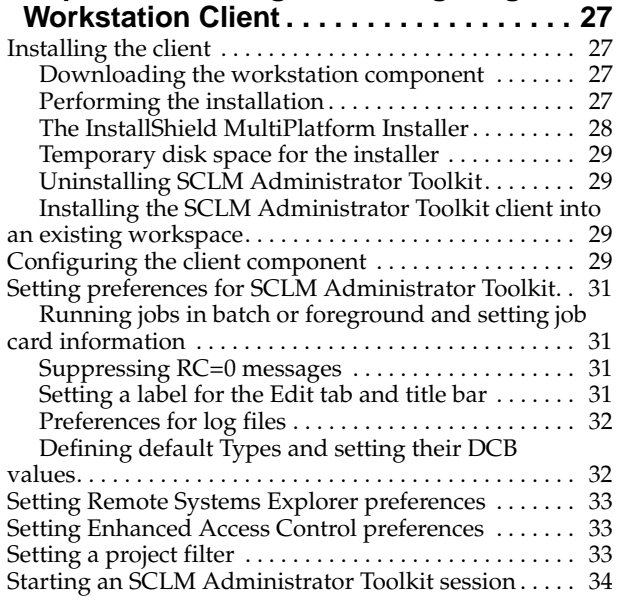

**[Part 3. Starting a Session](#page-46-0) . . . . . . . . . 35**

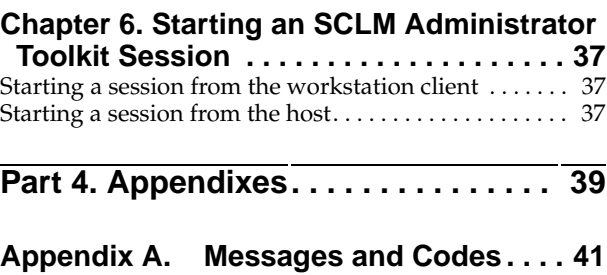

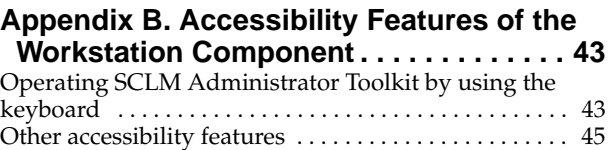

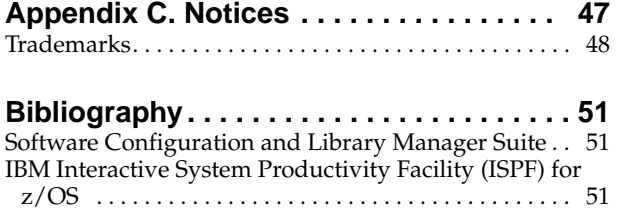

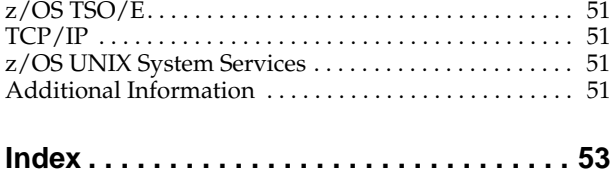

# <span id="page-6-0"></span>**About this book**

This book provides instructions for installing and configuring IBM® Software Configuration and Library Manager (SCLM) Administrator Toolkit.

This book is designed to help SCLM project administrators and installation personnel perform these tasks:

- Plan for and install SCLM Administrator Toolkit
- Customize the SCLM Administrator Toolkit environment
- Use SCLM Administrator Toolkit with other products comprising IBM's SCLM Suite.

This manual is a companion to the *IBM SCLM Administrator Toolkit: User's Guide*, SC31-6571. The User's Guide provides information required to use the SCLM Administrator Toolkit to define, modify, and administer SCLM projects from either a client workstation or host ISPF panels, and to administer IBM Enhanced Access Control for SCLM for  $z/OS^{\circ}$  from a client workstation. This manual also contains the product messages.

Always check the SCLM Administrator Toolkit Library page for the most current version of these publications:

[http://www.ibm.com/software/awdtools/sclmsuite/admintoolkit/library](http://www.ibm.com/software/awdtools/sclmsuite/admintoolkit/lib)

# <span id="page-6-1"></span>**Who should read this book**

This book is intended for those persons responsible for installing and customizing SCLM Administrator Toolkit and assumes a working knowledge of:

- The z/OS operating system
- IBM Eclipse SDK (IES) 3.0 or higher
- ISPF
- SCLM
- SMP/E
- RACF®, if administering IBM Enhanced Access Control for SCLM for z/OS
- <span id="page-6-3"></span>• TCP/IP

### <span id="page-6-2"></span>**Conventions and terminology used in this book**

This book uses the following highlighting conventions:

- **Boldface type** indicates commands or user interface controls such as names of fields, folder, icons, or menu choices.
- Monospace type indicates examples of text that you enter exactly as shown.
- *Italic type* indicates variables that you should replace with a value. It is also used to indicate book titles and to emphasize significant words.

The following labels identify significant elements within this book:

- **Definition:** is used to identify and define terminology unique to this product.
- **Example:** is used to identify example code or scenarios.
- **In this chapter:** is used to identify the significant subsections within each chapter.
- **Recommendation:** is used to provide guidance when more than one option is available.
- **Related reading:** is used to refer you to other publications that contain relevant information.
- **Restriction:** is used to identify a restriction or limitation with this product or an associated procedure.

# <span id="page-7-0"></span>**Terminology used in this book**

In this book, IBM Software Configuration and Library Manager (SCLM) Administrator Toolkit for z/OS is referred to as "SCLM Administrator Toolkit," and where the meaning is clear, just as the Toolkit. IBM Enhanced Access Control for SCLM for z/OS is referred to as "Enhanced Access Control for SCLM." IBM Breeze for SCLM for z/OS is referred to as "Breeze".

#### <span id="page-7-1"></span>**Service updates and support information**

To find service updates and support information, including software FixPaks, PTFs, Frequently Asked Question (FAQs), technical notes, troubleshooting information, and downloads, refer to the following Web page:

[http://www.ibm.com/software/awdtools/sclmsuite/admintoolkit/library](http://www-306.ibm.com/software/awdtools/sclmsuite/adminwb/libr)

# <span id="page-7-2"></span>**Using LookAt to obtain message explanations**

LookAt is an online facility that displays explanations for most messages that you encounter, as well as for some system abends and codes. You can access LookAt:

• From the Internet at:

[www.ibm.com/eserver/zseries/zos/bkserv/lookat/](www.ibm.com/eserver/zserieszos/bkserv/lookat/)

• From anywhere in z/OS where you can access a TSO/E command line (for example, a TSO/E prompt, ISPF, or z/OS UNIX System Services running OMVS). To use LookAt as a TSO/E command, LookAt must be installed on your host system. Obtain the LookAt code for TSO/E from a disk on your z/OS Collection (SK3T-4269) or from the LookAt ftp site:

[ftp.software.ibm.com/ps/products/ibmreader/tools/lookat/ZOS/](ftp.software.ibm.com.ps/products/ibmreader/tools/lookat/ZOS)

From your  $\text{Palm}^{\text{M}}$  VIIx personal data assistant (PDA). To use LookAt from your Palm VIIx PDA, LookAt must be installed on the PDA. Obtain the LookAt code from a disk on your z/OS Collection (SK3T-4269) or from the LookAt ftp site:

[ftp.software.ibm.com/ps/products/ibmreader/tools/lookat/PALM/](ftp.software.ibm.com/ps/products/ibmreader/tools/lookat/PALM)

### <span id="page-7-3"></span>**Where to find information**

The SCLM Suite Web page and web pages for the component products of the SCLM Suite provide current product documentation that you can view, print, and download. To locate publications with the most up-to-date information, refer to the following Web pages:

[http://www.ibm.com/software/awdtools/sclmsuite/admintoolkit/library](http://www-3.ibm.com/software/awdtools/sclmsuite/sclm/library/)

IBM Redbooks® that cover the SCLM Suite are available from the following Web page:

<http://publib-b.boulder.ibm.com/Redbooks.nsf> [/Redbooks?SearchView&Query=sclm](http://publib-b.boulder.ibm.com/Redbooks.nsf)

Information about configuring your MVS system for client-host communications can be found in the z/OS Communications Server library, available from the following web page:

[www-1.ibm.com/servers/eserver/zseries/zos/bkserv/r5pdf/commserv.html](www-1.ibm.com/servers/eserver/zseries/zos/bkserv/r5pdf/commserv)

[Information about UNIX System Services can be found in the UNIX System Services](http://www-1.ibm.com/servers/eseries/zseries/zos/unix/bpxa1pub.)  library, available from the following web page:

<span id="page-8-4"></span>[http:www-1.ibm.com/servers/eserver/zseries/zos/unix/bpxa1pub.html](http://www-1.ibm.com/servers/eseries/zseries/zos/unix/bpxa1pub.)

### <span id="page-8-0"></span>**Accessibility features**

Accessibility features help a user who has a physical disability, such as restricted mobility or limited vision, to use a software product successfully. The major accessibility features in SCLM Administrator Toolkit enable users to:

- Use assistive technologies such as screen readers and screen magnifier software. Consult the assistive technology documentation for specific information when using it to access z/OS interfaces.
- Customize display attributes such as color, contrast, and font size.
- Operate specific or equivalent features using only the keyboard. Refer to the following publications for information about accessing ISPF interfaces:
	- *z/OS ISPF User's Guide, Volume 1, SC34-4822*
	- *z/OS TSO/E Primer, SA22-7787*
	- *z/OS TSO/E User's Guide, SA22-7794*

<span id="page-8-3"></span>These guides describe how to use ISPF, including the use of keyboard shortcuts or function keys (PF keys), include the default settings for the PF keys, and explain how to modify their functions.

Additional accessibility information is found in this manual in [Appendix B,](#page-54-2)  ["Accessibility Features of the Workstation Component," on page 43.](#page-54-2)

### <span id="page-8-1"></span>**Navigating in a workstation panel**

When you use the Tab key to navigate through a workstation panel, as you move from field to field, one of the letters in each of the descriptions is underlined. This provides a keyboard shortcut to the field in question. This behavior does not occur when using the mouse to select a field on the panel.

## <span id="page-8-2"></span>**Copying and pasting while using the workstation interface**

<span id="page-8-5"></span>If you want to copy information from a text field or paste information into a text field, place your cursor in the field in question. To copy, select the text to be copied, rightclick in the text field, and select **Copy** from the pop-up menu. To paste information into a text field, place your cursor into the field in question, right-click, and select **Paste** from the pop-up menu. **Ctrl+C** and **Ctrl+A**, respectively, copy selected text or all text to the clipboard for your use. **Ctrl+V** pastes the text to a place you select.

### <span id="page-9-0"></span>**How to send your comments**

Your feedback is important in helping to provide the most accurate and high-quality information. If you have any comments about this book or any other SCLM Administrator Toolkit documentation, print and fill out the reader comment form located at the back of this book. You can use the following methods to return the form:

- Give it to your local IBM branch office or IBM representative.
- Send it to the address printed on the reader comment form.
- Send your comments by e-mail to comments@us.ibm.com.

## <span id="page-9-1"></span>**What's new in Version 2.1**

SCLM Administrator Toolkit Version 2.1 provides the following new or improved functionality:

- A Remote Migration Wizard is available from the workstation and assists you in migrating workstation-based files into an SCLM project and placing them under SCLM control. Once launched, the Remote Migration Wizard copies the remote assets you selected into the target SCLM-managed library, updates an accounting file, and displays a report that details the results of the migration.
- Support for copybooks permits you to assign reusable elements of a project definition to copybooks where they can be used by other projects.
- When importing an SCLM project, the product discovers existing group/type data sets and automatically adds them to the project.
- Custom user macros can now be included within your project definition.
- The Language Definition Wizard has been enhanced by replacing the free-form editor with intelligent Wizard panels. In addition, context sensitive fields throughout the Wizard maintain the consistency of the definition. The information supplied using the Language Definition Wizard is more easily made available to other Wizards for their use.
- New VSAM tasks are distributed with the project. Additional default groups and types have also been added.
- A Quick Navigation facility has been added to the ISPF interface to improve the speed and flexibility of navigating through the host components.
- Performance for large projects is improved.
- A set of ISPF panels assist you in downloading and installing the workstation client.
- At the workstation, in addition to using COPY and PASTE from a pop-up menu, you may now use **Ctrl+C** and **Ctrl+A**, respectively, to copy selected text or all text to the clipboard. **Ctrl+V** pastes the text to a place you select.
- New preferences are provided to assist you in determining and controlling the size of log files.
- Other improvements have added to enhance the product's ease of use and performance.

In this current *Installation and Customization Guide*, a program has been added that simplifies the customization of ispf.sh and setup.sh. You may, however, continue to customize these scripts manually, if you so desire.

A new Preferences page in RSE 6.0.3 permits you to control file cache size and clear the cache. If you do so while you have an open project, you will impact your ability to correctly save your project. Thus, you must not clear the cache while you have projects open in SCLM Administrator Toolkit.

 **x** IBM Software Configuration and Library Manager Administrator Toolkit: Installation and Customization Guide

# <span id="page-12-0"></span>**Part 1. Introduction**

This part describes the IBM Software Configuration and Library Manager (SCLM) Administrator Toolkit.

IBM Software Configuration and Library Manager Administrator Toolkit: Installation and Customization Guide

# <span id="page-14-0"></span>**Chapter 1. About the SCLM Administrator Toolkit**

<span id="page-14-1"></span>IBM's SCLM is a program that provides software configuration and library management for the z/OS platform. Using the SCLM Administrator Toolkit, you can address the complexity of setting up an SCLM project initially, performing day-to-day project maintenance, and managing access control from a workstation. It provides the simplicity and functionality you need at an attractive cost.

Because SCLM Administrator Toolkit provides both a GUI and an ISPF interface, you can work in the environment in which you're most comfortable. While SCLM Administrator Toolkit functions run primarily in the foreground, the product supports both batch and online execution for project creation, project cloning, and VSAM file maintenance. You can choose immediate response when you require it, or can defer processing to a more convenient time. To choose either immediate or deferred processing when using the workstation, select **Preferences > SCLM Admin Toolkit** from the Window pull-down. When using ISPF, you can specify this information by selecting the **Settings** option on the SCLM Main Menu.

<span id="page-14-2"></span>You can get started easily with SCLM Administrator Toolkit by invoking the SCLM Project Wizard, either from a workstation or from an ISPF host session, to create a new project or modify an existing one. When creating a new project, the fields in the Project Wizard will be populated with default values. When modifying an existing project, the fields contain that project's defined values.

Using the Project Wizard, you can define the elements that comprise your project. When using the workstation, your changes are saved to the host when you press the **Save** button on the menu bar. The changes are not saved locally. If you attempt to close your project while you have unsaved changes, SCLM Administrator Toolkit will prompt you to save before you close. As you navigate through the panels of the Project Wizard using ISPF, that data is saved at the host.

Thus, at any time, you can choose to stop work before you have fully defined the project. SCLM Administrator Toolkit saves your work so that you can pick it up in a later session.

When defining a group using the workstation interface, you can drag and drop boxes around your display, building a network of linked boxes much like an organization chart. Each box represents an SCLM group. Once you have completed your definition, SCLM Administrator Toolkit generates default authorization codes and PROMOTE definitions, which you can modify if you so choose. A process to add or modify groups is also available at the host using ISPF panels.

Using the Project Wizard, you can configure any user exits you may require, including the Breeze user exits, if you have installed Breeze. You can add language types, or you can modify them using the Language Definition Wizard.

Other functions provided by the SCLM Administrator Toolkit include:

- The ability to update and run your VSAM tasks and perform VSAM file maintenance
- The ability to create architecture definitions manually or by importing them from existing JCL or an existing Load Module, guided by the Architecture Definition Wizard
- The ability to easily clone an existing project and, if you so desire, its data

The ability to update and manage SCLM projects that were not created using SCLM Administrator Toolkit

### <span id="page-15-0"></span>**Support for Enhanced Access Control for SCLM Administration**

Enhanced Access Control for SCLM is a program that enhances RACF security. The SCLM Administrator Toolkit assists you in administering Enhanced Access Control for SCLM by:

- Maintaining existing RACF Data Set Profiles, Enhanced Access Control for SCLM Rules Files, Enhanced Access Control for SCLM Profile Access Rules, and Enhanced Access Control for SCLM Applications
- Displaying a list of Enhanced Access Control for SCLM Violations

For additional information about the Enhanced Access Control for SCLM administration tasks supported by SCLM Administrator Toolkit, see the *SCLM Administrator Toolkit User's Guide*.

# <span id="page-15-1"></span>**Hardware and software requirements**

The sections that follow provide an overview of the hardware and software requirements to run SCLM Administrator Toolkit. Current and complete information, including any required APARs and PTFs, is found in the *SCLM Administrator Toolkit Program Directory*.

**Note:** When using the Linux and UNIX ports, SCLM Administrator Toolkit is an X-Client Application. It may be sensitive to the X-Server being used if this is not the X-Server located on the system.

#### <span id="page-15-2"></span>**Hardware requirements**

Required hardware is any hardware environment that supports the required software as described in ["Software requirements".](#page-15-3)

#### <span id="page-15-3"></span>**Software requirements**

The software required to run SCLM Administrator Toolkit is as follows:

- XML Toolkit for z/OS V1.7
- J2RE V1.4.2 IBM J9
- z/OS V1.4.2 or later
- IBM SMP/E for z/OS V3.2.0 or later

**Note:** IBM Eclipse SDK (IES) 3.0 or higher is required to run SCLM Administrator Toolkit. If you do not already have IBM Eclipse SDK installed, it is installed as part of the SCLM Administrator Toolkit installation process. Remote Systems Explorer (RSE) must be at level 6.3.1.

# <span id="page-16-0"></span>**Part 2. Installation and Customization**

<span id="page-16-1"></span>This part describes planning for the installation and customization of SCLM Administrator Toolkit and performing the installation and customization activities that you will need to undertake. Typically, the installation and customization activities on the host are the responsibility of a systems programmer, while installing and customizing each workstation client is the responsibility of that client's user.

IBM Software Configuration and Library Manager Administrator Toolkit: Installation and Customization Guide

# <span id="page-18-0"></span>**Chapter 2. Planning for Installation**

Before installing and customizing SCLM Administrator Toolkit, there are decisions you should make and planning activities you should undertake. Various people at your site may need to be involved in these decision and planning activities.

# <span id="page-18-1"></span>**Gather the required information**

SCLM Administrator Toolkit provides several kinds of information that will aid you with installation and customization. One is this Installation and Customization Guide. In addition to this Guide, you should gather together the materials you will need:

- The product's Program Directory for information about unloading the product from the distribution media onto your system. The Program Directory explains the program materials you have received, installation requirements and considerations, and detailed instructions for installing under SMP/E.
- The Read-me document. If there is any last-minute information you need, a Read-me will be included as part of the installation package.
- Manuals from other product libraries that may be needed. A Bibliography is included in this manual that lists documentation that may be of assistance when installing and customizing SCLM Administrator Toolkit.

### <span id="page-18-2"></span>**Decide on the interface you will use**

SCLM Administrator Toolkit provides two interfaces, a GUI-compliant workstation client and a host-based ISPF interface. While you can work on an SCLM Administrator Toolkit session from the client and later complete your work at the host, or vice versa, it is more likely that each user will pick a preferred method of interfacing with SCLM Administrator Toolkit.

# <span id="page-18-3"></span>**Install any required products and check the maintenance level of your installed products**

<span id="page-18-4"></span>Irrespective of whether you will use the ISPF interface or the workstation-based client GUI interface, you should ensure that your system has installed the following products and the current maintenance has been applied for:

- SCLM
- ISPF
- TSO
- TCP/IP
- UNIX System Services
- Java Runtime Environment 1.4 or above. Note that this must be available before installing your workstation client.
- If using the workstation client, the software specific to the workstation that will be used
- XML Toolkit for z/OS Version 1.7

<span id="page-19-2"></span>Note that if you will use SCLM Administrator Toolkit from the workstation, you must install the SCLM Administrator Toolkit client at the version 2.1 level. If you have a previous version of the client workstation component, you must reinstall the client.

# <span id="page-19-0"></span>**Customize the software**

Ideally, the prerequisite software has been customized prior to installing the SCLM Administrator Toolkit. The required customization is listed below, with details provided later in this manual.

- CEE.SCEERUN and CEE.SCEERUN2 must be link-listed
- <*hilev*>SAUZLOAD and the XML LOADLIBs must be APF-authorized
- OMVS must be configured and operational prior to using the GUI client at a workstation
- Each user must have an OMVS segment in RACF, with a valid shell and home directory specified.
- Each user's uid must be unique and non-zero.
- Each user must have write authority to /tmp.
- Users that will create language definitions or architecture definitions from JCL must have a HOLD CLASS specified in the TSO segment of their RACF user profile
- Each user must have the ability to specify a region size of 60000 on the TSO logon screen if using the ISPF interface and the XML Toolkit V1R7 is used.
- Users working with the Enhanced Access Control-specific features of SCLM Administrator Toolkit must have RACF SPECIAL authority specified in their RACF user profiles.

# <span id="page-19-1"></span>**Involve the appropriate people**

In preparing to install and customize the product, you should involve the necessary people in planning the installation-- your site's personnel responsible for:

- TCP/IP customization
- Security administration
- UNIX System Services configuration

# <span id="page-20-0"></span>**Chapter 3. Installing and Customizing the Host Component**

<span id="page-20-6"></span><span id="page-20-5"></span><span id="page-20-4"></span>This chapter provides information about the tasks that you must perform to install and customize the host component of the SCLM Administrator Toolkit.

The following tasks typically are performed by a systems programmer:

- 1. Install SCLM Administrator Toolkit on your MVS™ system using SMP/E.
- 2. Customize your MVS system for the product.
- 3. Customize UNIX System Services (USS) and RACF.
- 4. Optionally, customize IBM Workload Manager (WLM).
- 5. If you will use the workstation interface, either customize TCP/IP to invoke REXEC or install the RSE daemon.
- 6. Ensure that each SCLM Administrator Toolkit user is properly configured to use the product.

If you will use only the host interface to SCLM Administrator Toolkit, you can stop here and begin using ISPF to access the product panels.

If you plan to use the workstation client, complete the tasks above and then:

- 1. Download and install the SCLM Administrator Toolkit client. An option is available from the SCLM Administrator Toolkit to assist you with this task.
- 2. Customize the client.

Because enterprises vary in their installation requirements, the customization information in this chapter may not be an exhaustive list of the changes required to be made to your installation. Information about installing and customizing the workstation component can be found in [Chapter 5, "Installing and Configuring the](#page-38-4)  [Workstation Client," on page 27.](#page-38-4)

# <span id="page-20-1"></span>**SMP/E installation**

<span id="page-20-7"></span><span id="page-20-3"></span>Follow the directions in the Program Directory to install SCLM Administrator Toolkit on z/OS. Then follow the directions in this chapter to install and customize the MVS component of the SCLM Administrator Toolkit.

#### <span id="page-20-2"></span>**Installing and customizing the MVS component**

After SCLM Administrator Toolkit has been installed, the following post-installation steps should be performed.

The recommended directory into which to install SCLM Administrator Toolkit is */usr/lpp/*.

 The library <*hilev*>.SAUZLOAD, as well as AUZ170, must be link-listed, or the member AUZAUTH must be copied into a link-listed library and 'F LLA,REFRESH' entered on the MVS system console

**Note:** When customizing the various parameters in a CLIST, you must ensure that the case of the values you enter exactly matches the case of the corresponding information in your Hierarchical File System (HFS) directory. Thus, for example, if the HFS directory where SCLM Administrator Toolkit resides is /usr/lpp/AUZ/v210/bin, you must ensure that your entry for the AUZ CLIST SPATH shows usr, lpp, v210, and bin in lower-case letters, and AUZ in upper-case letters.

# <span id="page-21-0"></span>**APF authorization**

<span id="page-21-7"></span><span id="page-21-3"></span><*hilev*>.SAUZLOAD and the XML LOADLIBs must be APF-authorized.

# <span id="page-21-1"></span>**Customizing AUZUNPAX**

The AUZUNPAX job found in AUZ..SAUZSAMP installs the USS components in an HFS. This HFS must have at least 30MB of space available.

The AUZUNPAX job must be run by a user who can become root via the SU command.

<span id="page-21-4"></span>If you have installed the product into a directory other than /usr/lpp/AUZ, you will need to modify AUZUNPAX. The directory you specify as the location in which to place the contents of <*hilev*>.SAUZSAMP(AUZPAX) must be one level above /AUZ/, since the installation process creates the AUZ subdirectory and *its* subdirectories (see the listing for AUZUNPAX, below). In the listing, you may need to modify the following statements:

- INSTALL\_DIR=/usr/lpp
- <span id="page-21-8"></span><span id="page-21-5"></span>• pax -rvf"//'AUZ.SAUZSAMP(AUZPAX)'"

You may also need to modify the CLASS, MSGCLASS, MSGLEVEL, NOTIFY, USER, GROUP, and PASSWORD parameters specified for the job.

# <span id="page-21-2"></span>**Customization required to modify the SCLM Main Menu**

<span id="page-21-9"></span>After SCLM Administrator Toolkit has been installed, it is added to a modified SCLM Main Menu as Option 8. To display the modified SCLM Main Menu in place of the standard SCLM Main Menu, you must take the following steps:

#### **If you are running z/OS 1.5 or earlier:**

- <span id="page-21-6"></span>1. Customize the job AUZ.SAUZSAMP(AUZFLMRN) for your installation. This job renames the AUZFLMD panel member to FLMDMN and is needed to display the SCLM Main Menu with the SCLM Administrator Toolkit option.
- 2. Run job AUZ.SAUZSAMP(AUZFLMRN).
- 3. Modify your users' logon PROCs so that AUZ.SAUZPENU is placed ahead of ISP.SISPPENU in the ISPPLIB concatenation. Alternatively, copy AUZ.SAUZSAMP(FLMDMN) to such a library. This causes the SCLM Administrator Toolkit version of FLMDMN to be used instead of the version provided with ISPF.

#### **If you are running z/OS 1.6 or later:**

1. Customize the job AUZ.SAUZSAMP(AUZFLM16) for your installation. These jobs rename the AUZFLMD panel member to FLMDMN and one or the other is

needed to display the SCLM Main Menu with the SCLM Administrator Toolkit option.

- 2. Run job AUZ.SAUZSAMP(AUZFLM16).
- 3. Modify your users' logon PROCs so that AUZ.SAUZPENU is placed ahead of ISP.SISPPENU in the ISPPLIB concatenation. Alternatively, copy AUZ.SAUZSAMP(FLMDMN) to such a library. This causes the SCLM Administrator Toolkit version of FLMDMN to be used instead of the version provided with ISPF.

**Note:** Files AUZ.SAUZSAMP(AUZFLMRN) and AUZ.SAUZSAMP(AUZFLM16) contain both lower and upper case characters. The case of the text must be preserved. Also, the file must always be saved NONUM and some lines may have the backslash (\) character in column 80. These must also be preserved.

If you have previously modified the SCLM Main Menu and want to preserve your changes, you can add **Option 8 SCLM Administrator Toolkit** to your modified Main Menu instead of performing the above customization. Option 8 must execute the TSO command **TSO AUZ**.

If you are running with z/OS Version 1.6 or later, you can choose whether to issue TSO and SCLM commands using the standard method of entry or whether you will use Easy Cmds. The Easy Cmds option appears as option **6A** on the modified SCLM Main Menu.

## <span id="page-22-0"></span>**Customizing the AUZ CLISTs**

<span id="page-22-1"></span>To start the SCLM Administrator Toolkit user interface, you run the SCLM Administrator Toolkit CLISTs. Before doing so, you must first customize two CLISTs, AUZ and AUZCLIST, located in the SAUZSAMP sample library, to work in your environment. Then, copy the customized CLISTs from AUZ.SAUZSAMP to a CLIST library that is in all users' SYSPROC concatenation for CLISTs, or modify each user's logon procedure to include AUZ.SAUZSAMP in the concatenation.

**Note:** When customizing the various parameters in a CLIST, you must ensure that the case of the values you enter exactly matches the case of the corresponding information in your Hierarchical File System (HFS) directory. Thus, for example, if the HFS directory where SCLM Administrator Toolkit resides is /usr/lpp/AUZ/v210/bin, you must ensure that your entry for the AUZ CLIST SPATH shows usr, lpp, v210, and bin in lower-case letters, and AUZ in upper-case letters.

These files contain both lower and upper case characters. The case of the text must be preserved. Also, the file must always be saved NONUM and some lines may have the backslash (\) character in column 80. These must also be preserved.

#### **SCLM Administrator Toolkit CLIST member AUZ**

The statements comprising member AUZ execute the contents of member AUZCLIST. The statements within member AUZ allow you to start the SCLM Administrator Toolkit user interface CLIST, AUZCLIST, as a separate application. This enables you to continue your ISPF session should you encounter a problem with this particular instance of SCLM Administrator Toolkit. The contents of the SCLM Administrator Toolkit CLIST member AUZ are shown below. You should note that this CLIST as

distributed with the product is the most current version and may differ slightly from the listing presented here.

To customize member AUZ, perform the following steps:

- 1. Copy the AUZ and AUZCLIST members to a CLIST library that is included in all users' SYSPROC concatenation. You must do so in order to execute the AUZ CLIST using TSO.
- 2. In the PROC 0 CLISTLIB(*name*) statement, specify the name of the data set to which the AUZCLIST member was copied. For example, PROC 0 CLISTLIB(ABCD.USER.CLIST)

#### **Contents of AUZ:**

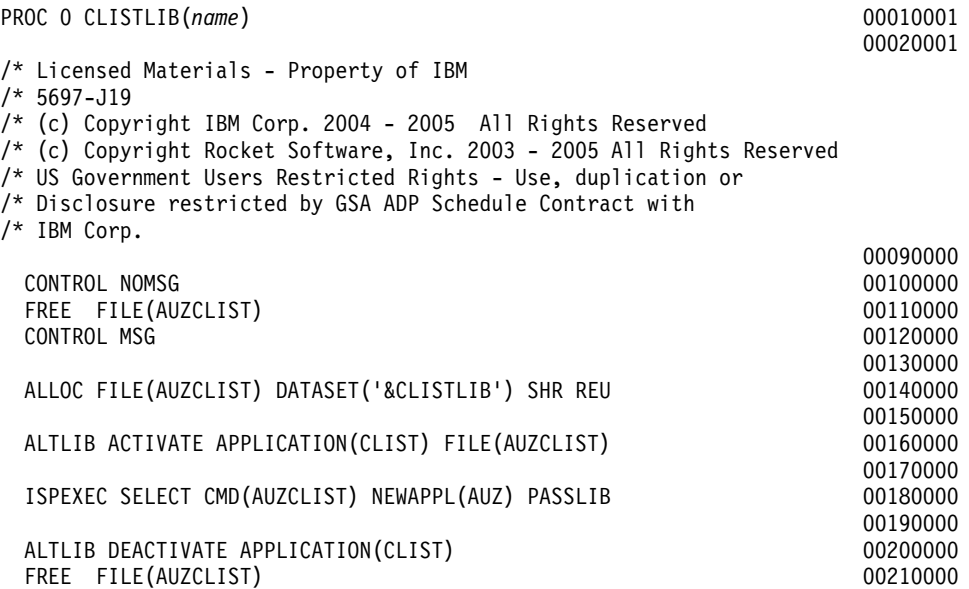

#### <span id="page-23-1"></span><span id="page-23-0"></span>**SCLM Administrator Toolkit CLIST member AUZCLIST**

AUZCLIST starts the SCLM Administrator Toolkit user interface. The contents of the SCLM Administrator Toolkit member AUZCLIST are shown below. You should note that this CLIST as distributed with the product is the most current version and may differ slightly from the listing presented here.

To customize member AUZCLIST, alter the first lines of the CLIST as, for example:

PROC 0 HILEVEL(AUZ.WRK0210) + XMLDSN(XML.HXML170.SIXMMOD1) + AUZNAME (AUZMAIN) + SPATH (//usr/lpp/AUZ/v210/bin)

Set the variables HILEVEL, XMLDSN, AUZNAME, and SPATH to the appropriate values.

- HILEVEL is the high level qualifier that contains the AUZ datasets.
- XMLDSN is the data set name of the load library containing the XML toolkit dynamic link libraries.
- AUZNAME is the name of the program to drive the ISPF interface. The variable should be AUZ170 for installations using the XML toolkit V1R7 .
- SPATH is the path to the HFS system where scripts have been installed. (Note that the value in the parentheses requires a double slash  $\frac{1}{1}$  at the beginning of the variable.)

You need to ensure that any data set names after variable substitution do not exceed 44 characters in length.

#### **Contents of AUZCLIST:**

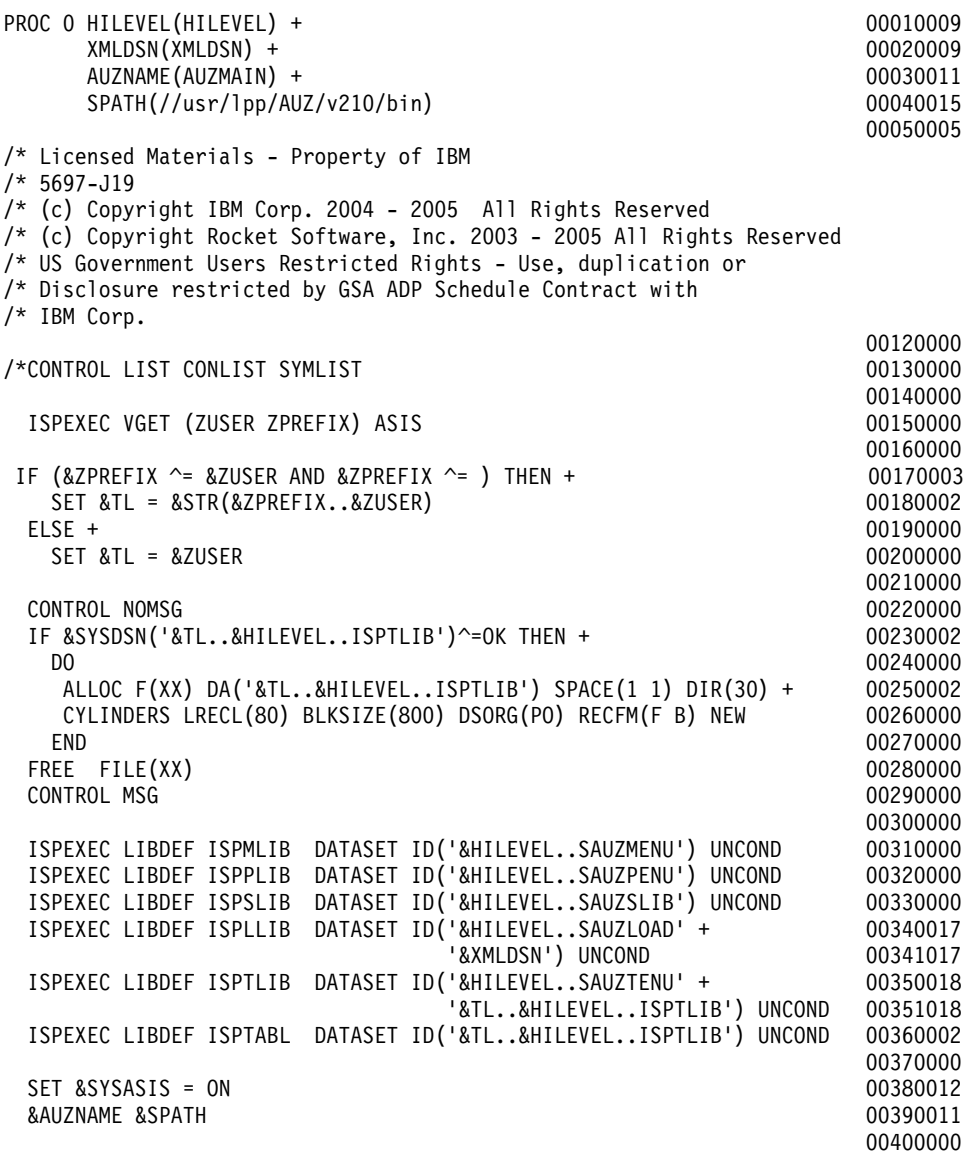

# <span id="page-24-0"></span>**Customizing the USS components**

<span id="page-24-2"></span><span id="page-24-1"></span>The components of the SCLM Administrator Toolkit that operate under UNIX System Services are stored in the directories listed below. The path information is casesensitive.

- *<install-directory>*/AUZ/v210/bin/
- *<install-directory>*/AUZ/v210/log/
- *<install-directory>*/AUZ/v210/rseserver631/
- *<install-directory>*/AUZ/v210/xsl/

In addition to the foregoing, you must verify that the following installation requirements are met:

• /tmp must be accessible to and writable by all users

- /usr/lpp/AUZ/v210/log must be writable by all users. If the log directory is relocated, the relocated directory must be writable by all users.
- /usr/lpp/AUZ/v210/bin/auzauth
	- $-$  is of size 0
	- is executable
	- has the *t* bit set when viewed with 'ls -la/usr/lpp/AUZ/v210/bin/auzauth'.
- /usr/lpp/AUZ/v210/rseserver631/auth has the *p* bit set when viewed with 'ls la/usr/lpp/AUZ/v210/rseserver631/auth'

<span id="page-25-4"></span>You must also decide whether you will use REXEC or the RSE daemon. If you will use REXEC, see ["Customizing TCP/IP to invoke REXEC" on page 19.](#page-30-0) If you plan to use the RSE daemon, see ["Customization for the RSE daemon" on page 20.](#page-31-1)

# <span id="page-25-0"></span>**Log directory permissions**

Review the permissions for the log directory and ensure that:

- The permissions for the log directory must be 777
- The file rexx.sh.log permissions must be 777

The log directory permissions are set by AUZUNPAX and the file permissions are set by the first user of the system.

**Note:** If the first user is root, the file permissions for rexx.sh.log could be other than 777 and will need to be adjusted.

# <span id="page-25-1"></span>**Customizing IBM Workload Manager (WLM)**

In order to prevent UNIX System Services scripts from taking over your system, it is recommended that you define a WLM Service Class for Unix System Services that has the same performance characteristics as low-priority batch. However, you may choose to define your USS service class as having another priority, depending on the characteristics of your enterprise's installation.

# <span id="page-25-2"></span>**Customizing setup.sh and ispf.sh**

<span id="page-25-3"></span>Customization may be required in the scripts setup.sh and ispf.sh.

- setup.sh customization is always required.
- ispf.sh customization is required only if you are using the workstation client.

You can run a batch program to perform the customization as described in ["Batch](#page-26-0)  [program to customize setup.sh and ispf.sh" on page 15.](#page-26-0) If you would prefer to customize these two scripts by hand, you can follow the directions contained within the scripts themselves.

The statements that may need to be changed are:

• export AUZ\_MVS\_REXX\_EXECLIB="AUZ.WRK0210.SAUZEXEC"

This statement contains the environment variables for the SCLM Administrator Toolkit.

- export AUZ\_MVS\_REXX\_LOADLIB="AUZ.WRK0210.SAUZLOAD"
- export AUZ\_MVS\_REXX\_ISPSLIB="AUZ.WRK0210.ISPSLIB"
- export AUZ\_MVS\_TRANSLATE\_FILENAME\_BASE="AUZ.WRK0110.LSTRANS"
- export AUZ\_JAVA\_SERVICES\_PORT='4445'
- export AUZ\_HOME=/usr/lpp/AUZ/v210
- export AUZ\_LOG=/usr/lpp/AUZ/v210/log
- export JAVA\_HOME=/usr/lpp/java/IBM/J1.4

JAVA\_HOME is required only if you will run the workstation part of SCLM Administrator Toolkit. If Java<sup>™</sup> is not installed in the usual directory, you must modify this statement to point to the installation directory for Java.

- export XML\_VERSION="V1R7M0"
- export XML\_HOME=/usr/lpp/ixm/IBM

XML\_HOME defines the location where the XML toolkit for z/OS was installed and should be modified as appropriate for your installation.

### <span id="page-26-0"></span>**Batch program to customize setup.sh and ispf.sh**

If you want to customize setup.sh and ispf.sh using the batch program provided by SCLM Administrator Toolkit, use job AUZCUSTJ found in the AUZ.SAUZSAMP library.

Alternatively, should you wish to manually customize setup.sh and ispf.sh, follow the instructions provided with those scripts in the previous section entitled ["Customizing](#page-25-2)  [setup.sh and ispf.sh" on page 14](#page-25-2) .

**Note:** In order to run this batch customization, the user ID under which this program is run must have root authority.

### <span id="page-26-1"></span>**Customizing setup.sh**

If you prefer to customize setup.sh by hand, you can do so by following the instructions imbedded in the script. Alternatively, you can run a program to perform this customization. See ["Batch program to customize setup.sh and ispf.sh".](#page-26-0) A listing of setup.sh is included here for your reference. You should note that the script as distributed with the product is the most current version and may differ slightly from the listings presented here.

#### <span id="page-27-1"></span>**Content of setup.sh**

```
#!/bin/sh
#
    NOTE: setup.sh template and setup.sh should be kept in sync.
#
   Usage: . setup.sh
#
# Licensed Materials - Property of IBM
# 5697-J19
# (c) Copyright IBM Corp. 2004 - 2005 All Rights Reserved
# (c) Copyright Rocket Software, Inc. 2003 - 2005 All Rights Reserved
# US Government Users Restricted Rights - Use, duplication or
# Disclosure restricted by GSA ADP Schedule Contract with
# IBM Corp.
#
#
    Environment variables for SCLM Administrator Toolkit
#
export AUZ MVS REXX EXECLIB="AUZ.WRK0210.SAUZEXEC"
export AUZ MVS REXX LOADLIB="AUZ.WRK0210.LOADLIB"
export AUZ_MVS_ISPSLIB="AUZ.WRK0210.SAUZSLIB"
export AUZ MVS TRANSLATE FILENAME BASE="AUZ.WRK0210.LSTRANS"
export AUZ_JAVA_SERVICES_PORT=4445
export AUZ_HOME=/usr/lpp/AUZ/v210
export AUZ_LOG=/usr/lpp/AUZ/v210/log
export JAVA_HOME=/usr/lpp/java/IBM/J1.4
export XML_VERSION=V1R7M0
export XML_HOME=/usr/lpp/ixm/IBM
export XML4C=xml4c-5_4
export XSLT4C=xslt4c-1_7
export JCL2ARCHDEF=jcl2archdef170
export JCL2LDML=jcl2ldml170
SHELL=/bin/sh
LANG=C
export PATH=$PATH:/bin:.:${JAVA HOME}/bin:${AUZ HOME}/bin:${XML HOME}/
${XSLT4C}/bin:/usr/sbin
export ICU DATA=${XML HOME}/${XML4C}/lib
export LIBPATH=${XML HOME}/${XSLT4C}/lib:${XML HOME}/${XML4C}/lib:
${LIBPATH}
export STEPLIB=${AUZ MVS REXX LOADLIB}:none
```
# <span id="page-27-0"></span>**Customizing ispf.sh**

It may also be necessary to customize the script ispf.sh for your installation. If you prefer to customize ispf.sh by hand, you can do so by following the instructions imbedded in the script. Alternatively, you can run a program to perform this customization. See ["Batch program to customize setup.sh and ispf.sh" on page 15](#page-26-0). You should note that this script as distributed with the product is the most current version and may differ slightly from the listing presented here.

If you are performing a manual customization, the statements that should be reviewed and possibly changed are:

- export TSOALLOC=ispprof:ispplib:ispmlib:isptlib:ispllib:ispslib:\ isptabl:isplog:sysexec
- export isptabl="alloc new unit (sysvio) space  $(1,1)$  cyl dir(5)  $\setminus$ recfm  $(f, b)$  lrecl  $(80)$  blksize  $(3120)$ "
- export ispplib=SYS1.SBPXPENU:ISP.SISPPENU
- export ispmlib=SYS1.SBPXMENU:ISP.SISPMENU
- export isptlib=ISP.SISPTENU
- export ispslib=ISP.SISPSENU
- export ispllib=SYS1.LINKLIB:ISP.SISPLOAD
- export sysexec=SYS1.SBPXEXEC:\${AUZ\_MVS\_REXX\_EXECLIB}

**Note:** By default, the ISPF log is not written to the spool. If you want to see the log in the spool then you must:

- Comment out the line: export isplog="alloc dummy"
- Uncomment the line: #export isplog="alloc sysout(a) recfm( $v$ ,a) lrecl(125) blksize(129)"

### <span id="page-29-2"></span>**Content of ispf.sh**

```
#!/bin/sh
# Licensed Materials - Property of IBM
# 5655-L03
# (c) Copyright IBM Corp. 2004, 2005 All Rights Reserved.
# (c) Copyright Rocket Software, Inc. 2003 - 2005 All Rights Reserved.
# US Government Users Restricted Rights - Use, duplication or
# Disclosure restricted by GSA ADP Schedule Contract with
# IBM Corp
# Assign the DD names to allocate 
# 
#
export TSOALLOC=ispprof:ispplib:ispmlib:isptlib:ispllib:ispslib:\
isptabl:isplog:sysexec 
# 
# Allocate an empty, temporary ISPF profile data set 
# 
export ispprof="alloc new unit(sysallda) space(1,1) cyl dir(5) \
recfm(f,b) lrecl(80) blksize(3120)" 
# 
# Allocate an empty, temporary ISPF table data set 
# 
export isptabl="alloc new unit(sysallda) space(1,1) cyl dir(5) \
recfm(f,b) lrecl(80) blksize(3120)" 
# 
# Allocate the ISPF log to DUMMY
# 
#export isplog="alloc sysout(a) recfm(v,a) lrecl(125) blksize(129)" 
export isplog="alloc dummy" 
# 
# Allocate the OpenMVS and ISPF panel data sets to ISPPLIB 
# 
export ispplib=SYS1.SBPXPENU:ISP.SISPPENU 
# 
# Allocate the OpenMVS and ISPF message data sets to ISPMLIB 
# 
export ispmlib=SYS1.SBPXMENU:ISP.SISPMENU 
# 
# Allocate the ISPF table data set to ISPTLIB 
# 
export isptlib=ISP.SISPTENU 
export ispslib=ISP.SISPSENU 
# 
# Allocate any load library to ISPLLIB if ISPF is in LINKLIST/LPA 
# 
export ispllib=SYS1.LINKLIB:ISP.SISPLOAD 
# 
# Allocate the OpenMVS EXEC data set to SYSEXEC 
# 
export sysexec=SYS1.SBPXEXEC: ${AUZ MVS REXX EXECLIB}
```
# <span id="page-29-0"></span>**Customizing PARMLIB**

<span id="page-29-1"></span>If you have not done so already, make the following PARMLIB changes:

- CEE.SCEERUN and CEE.SCEERUN2 must be link-listed
- <*hilev*>.SAUZLOAD must be APF-authorized

# <span id="page-30-0"></span>**Customizing TCP/IP to invoke REXEC**

<span id="page-30-1"></span>If you have chosen to use REXEC rather than the RSE daemon, you will need to perform this customization step. To configure and activate OMVS REXEC, you must perform the following tasks:

- 1. Deactivate MVSRXSERVE from ports 512 and 514 and relocate to alternate ports, for example, 1512 and 1514. Guidance on setting up orexecd, the remote execution server daemon, can be found in the most recent versions of:
	- *z/OS Communications Server: IP Configuration Guide*, the chapter entitled "Remote Execution," as well as in "Appendix A: Setting up the inetd configuration file."
	- *z/OS Communications Server: IP Configuration Reference*, the chapter entitled "Remote execution server."

You should also review any informational APARS on this topic.

2. Modify TCPIP.DATA to AUTOLOG INETD. An example follows:

```
AUTOLOG 5
     FTPD JOBNAME FTPD1 L; FTP Server
      INETD JOBNAME INETD1 ; INETD Server
      OSNMPD ; SNMP Agent Server
      SNMPQE ; SNMP Client
ENDAUTOLOG
```
3. Reserve ports 512 and 513 to INETD1 as follows:

 512 TCP INETD1 ; OE RLOGIN SERVER 513 TCP INETD1 ; OE RLOGIN SERVER

The user under which INETD1 runs must have read access to the BPX.DAEMON profile in the FACILITY class.

4. Create a started task to run in the INETD daemon (inetd) under BPXBATCH. An example follows:

```
//INETD PROC 
//INETD EXEC PGM=BPXBATCH,REGION=30M,TIME=NOLIMIT, 
//* PARM=('PGM /usr/sbin/inetd /etc/inetd.conf') 
// PARM=('PGM /usr/sbin/inetd') 
//STDERR DD PATH='/etc/log',PATHOPTS=(OWRONLY,OCREAT,OAPPEND), 
// PATHMODE=(SIRUSR,SIWUSR,SIRGRP,SIWGRP) 
//SYSPRINT DD SYSOUT=*,DCB=(RECFM=F,LRECL=132,BLKSIZE=132) 
//SYSIN DD DUMMY 
//SYSERR DD SYSOUT=* 
//SYSOUT DD SYSOUT=*,DCB=(RECFM=F,LRECL=132,BLKSIZE=132) 
//CEEDUMP DD SYSOUT=* 
//STDENV DD DSN=TCPIP.TCPPARMS(INETDENV),DISP=SHR
```
5. Populate /etc/services with valid values including the values for exec and login as shown below:

```
# 
# UNIX specific services 
# 
exec 512/tcp 
biff 512/udp comsat 
login 513/tcp 
who 513/udp whod
```
**Note:** A sample copy of /etc/services is provided in /usr/lpp/tcpip/samples.

6. Modify /etc/inetd.conf so that the lines for exec and login read as follows:

```
login stream tcp nowait OMVSKERN /usr/sbin/rlogind rlogind -m
exec stream tcp nowait OMVSKERN /usr/sbin/orexecd orexecd -l -v
```
<span id="page-31-4"></span>The format of the inetd.conf file is specified in the *z/OS UNIX System Services Command Reference*, the chapter entitled "INETD inetd daemon -- Provide Internet Service Management."

# <span id="page-31-2"></span><span id="page-31-0"></span>**Customization for the Java Services process**

This customization step involves installing the startup for the Java Services process, a component of SCLM Administrator Toolkit. The Java Services process component is required both for ISPF and GUI operation.

Your systems programmer should add the following to /etc/rc, as root:

\$ nohup <base install directory/rseserver631>/bin/start\_auz\_daemons.sh &

**To use an automated process:** Two jobs have been provided to automate the process of customizing the Java Services. These are:

- **AUZJSTOP** -- This job stops the Java daemons.
- **AUZJSTAR** -- This job starts the Java daemons.

Both of these jobs are found in AUZ.SAUZSAMP, the sample library distributed with SCLM Administrator Toolkit.

**To perform the actions manually:** You can continue to perform the Java Services customizaton manually. You can verify java services is available by issuing:

\$ netstat -a| grep <port number> where <port number> defaults to 4445

If Java Services ever needs to be restarted manually, issue:

\$ <base install directory>/bin/start\_jsp.sh

<span id="page-31-3"></span>By default, SCLM Administrator Toolkit Java Services listens on port 4445. If you want to use a different port, run the AUZCUSTJ job in AUZ.SAUZSAMP and modify the AUZ\_JAVA\_SERVICES\_PORT.

### <span id="page-31-1"></span>**Customization for the RSE daemon**

If you have chosen to use the RSE daemon rather than REXEC, you will need to perform this customization step. Your systems programmer should execute the following, as root:

```
$ cd <br />base install directory/rseserver631>
$ extattr +p auth
```
**To use an automated process:** Two jobs have been provided to automate the process of customizing the RSE daemon. These are:

- **AUZJRSE** -- This job grants extended attributes to auth.sh, which is needed by the daemon, and uncomments RSE lines in the daemon's start and stop scripts.
- **AUZRXLOG** -- This job sets appropriate permission bits on rexx.sh.log.

Both of these jobs are found in AUZ.SAUZSAMP, the sample library distributed with SCLM Administrator Toolkit.

**To perform the customizaton manually:** To perform the customization manually, follow the process described below:

1. Start the RSE daemon at boot time by modifying your USS initialization shell script. Edit the following lines to remove the pound sign (#) in the start auz daemons.sh script:

# Start RSE connection daemon <base install directory/rseserver631>/daemon.zseries.sh & sleep 5

2. By default, the RSE daemon listens on port 4035. If you want to use a different port, add that port number to the second line of the example above. This example below adds port 9000:

<base install directory/rseserver631>/daemon.zseries.sh 9000 &

3. If you change the port number to which the RSE daemon listens, you must also specify this changed port number in the appropriate field when you are using the client workstation to create a new connection (see ["Configuring the client](#page-40-4)  [component" on page 29](#page-40-4)).

**Note:** After the RSE daemon has been installed, the appropriate extended attributes must be set for the user authorization program. You will need permission to the BPX.FILEATTR.PROGCTL facility class.

#### <span id="page-32-0"></span>**Customizing RACF**

The following changes are required to be made to RACF to run SCLM Administrator Toolkit.

# <span id="page-32-1"></span>**Specifying TSO(HOLDCLASS) under RACF**

SCLM Administrator Toolkit requires that users have a HOLDCLASS specified in their TSO segment in order to create language definitions and architecture definitions from JCL. Thus, the system's security administrator must take action to update each user's RACF profile. One of the following methods can be used:

- When adding or changing a user ID:
	- 1. Access RACF Option 4 USER PROFILES AND YOUR OWN PASSWORD
	- 2. On the second (ADD AN ID) or third (CHANGE AN ID) RACF panel, type **YES** on the line

<span id="page-32-3"></span>TO ADD OPTIONAL INFORMATION, ENTER YES ===>

3. Scroll to and select

\_\_\_TSO PARAMETERS

4. Scroll to the following and type an appropriate class

<span id="page-32-4"></span>Change Hold Class (HOLDCLASS 1-9, A-Z, or blank

• Alternatively, from the RACF command line, enter

ALU *xxxxxxxx*TSO (HOLDCLASS(*C*))

where *xxxxxxxx* is the user ID to be updated and *c* is an appropriate class.

### <span id="page-32-2"></span>**Specifying TSO region size under RACF**

SCLM Administrator Toolkit requires that users specify a maximum size value for their TSO region of at least 60000 if using XML toolkit V1R7.

Because the amount of memory below the line may be limited, a value of 20000 or greater is recommended. The system's security administrator must take action to update each user's RACF profile. One of the following methods can be used:

- When adding or changing a user ID:
	- 1. Access RACF Option 4 USER PROFILES AND YOUR OWN PASSWORD

2. On the second (ADD AN ID) or third (CHANGE AN ID) RACF panel, type **YES** on the line

TO ADD OPTIONAL INFORMATION, ENTER YES ===>

- 3. Scroll to and select TSO PARAMETERS
- 4. Scroll to the following and type an appropriate class Change Maximum Region Size (MAXSIZE)\_\_\_\_\_\_0—2096128
- Alternatively, from the RACF command line, enter

ALU *xxxxxxxx*TSO (MAXSIZE(*nnnnn*))

<span id="page-33-7"></span>where *xxxxxxxx* is the userID to be updated and *nnnnn* is 60000 when using XML toolkit V1R7.

# <span id="page-33-0"></span>**Modifying a user's OMVS segment**

Each user that is to use the SCLM Administrator Toolkit must have a USS OMVS segment that specifies:

- A maximum process size set to **NONE**
- A valid home directory
- A valid shell
- A valid non-zero uid. The user id must be unique for each user.
- RACF SPECIAL authority, if and only if that user will administer Enhanced Access Control for SCLM.

# <span id="page-33-1"></span>**Customization required if you will migrate remote assets into SCLM**

If you will use the SCLM Administrator Toolkit's Remote Migration Wizard to place workstation objects under SCLM control, you will need to run an optional VSAM file definition job named AUZXLVSM located in the <*hilev*>.SAUZSAMP library.

You must set the transfer mode to binary when used to send files to the host from the workstation. For information on performing this task, see ["Setting Remote Systems](#page-44-3)  [Explorer preferences" on page 33](#page-44-3).

# <span id="page-33-2"></span>**Customization required if you will obtain and view Enhanced Access Control for SCLM violations**

<span id="page-33-4"></span>If you are using Enhanced Access Control for SCLM and you want to be able to list violations, the full SMP/E life cycle for the Enhanced Access Control for SCLM product must be completed. Module HSS.AHSSLOAD(HSSGDBUF), a component of Enhanced Access Control for SCLM that is used to obtain violations, must be available to the host components of SCLM Administrator Toolkit. This module can be found in HSS.AHSSLOAD after you have performed an SMP/E ACCEPT on Enhanced Access Control for SCLM. Either copy this module to AUZ.SAUZLOAD or to another link-listed library, or place HSS.AHSSLOAD in the link list.

# <span id="page-33-3"></span>**Starting an SCLM Administrator Toolkit host session**

<span id="page-33-6"></span><span id="page-33-5"></span>If you intend to use only the host component of the SCLM Administrator Toolkit, you can now begin a host session as described in [Chapter 6, "Starting an SCLM](#page-48-3)  [Administrator Toolkit Session," on page 37](#page-48-3).

# <span id="page-34-3"></span><span id="page-34-0"></span>**Using the host-based download wizard to download the workstation component**

<span id="page-34-4"></span>SCLM Administrator Toolkit provides a wizard, available from the host system using ISPF, to assist you in downloading the workstation component. Using the wizard, you can specify the following:

- Whether you want to download the workstation component using FTP
- The workstation type to which the component will be downloaded (see Table 1 on [page 27\)](#page-38-5).
- The directory to copy the downloaded file to and the data set from which the file will be copied. You are given the option to create the workstation directory as part of the download process.

<span id="page-34-5"></span>To download the workstation client, start an SCLM Administrator Toolkit host session. From the Main Menu, select option **4**, **FTP**.

# <span id="page-34-1"></span>**Downloading using FTP**

If you will use FTP, you must ensure that:

- A TCP/IP connection exists between the z/OS host and the workstation
- An FTP server is running on the workstation

If you have specified that FTP is to be used as the download method, you must also specify:

- The IP address or host name of the workstation
- The logon ID and password of the user to whom the workstation component will be addressed

## <span id="page-34-2"></span>**Downloading manually**

If you choose to download the workstation component manually, you may do so.

Ensure that you have set the transfer mode to binary.

Complete the installation by:

- 1. Running the installation program on your workstation
- 2. Running the PTF installation program on your workstation if necessary

# <span id="page-36-0"></span>**Chapter 4. The Installation Verification Program**

An installation verification program (IVP) that can be run from USS, TSO-E, and batch is shipped with SCLM Administrator Toolkit. This job, AUZIVPJ, can be found in the product's <*hilev*>.SAUZSAMP library.

# <span id="page-36-1"></span>**Running the installation verification program**

When running the IVP, you must *not* be the root user. To run the IVP in batch mode, you will need to perform the following customization on this file:

- The AUZ installation path must be specified on the BPXBATCH PARM line.
- You will need to review the STDENV parameters as follows:
	- TESTGUI=Y|N will run a communications layer test of workstation connectivity. Specify N if you are using only ISPF.
	- Use TESTHLQ=<hlq> to set the valid high level qualifier for test project use (single level HLQ only).
	- Use SISPMACS=<sispmacs dsn> to set the SISPMACS data set (normally ISP.SISPMACS).
	- Use PSWDDSN=<*password dsn*> to specify a SAM data set name that contains your MVS password on line 1 in free format. Ensure that it is RACFprotected. This step is not required if you specified TESTGUI=N.

**Note:** This file contains both lower and upper case characters. The case of the text must be preserved. Also, the file must always be saved NONUM and some lines may have the backslash (\) character in column 80. These must also be preserved.

# <span id="page-38-0"></span>**Chapter 5. Installing and Configuring the Workstation Client**

<span id="page-38-6"></span><span id="page-38-4"></span>Once SCLM Administrator Toolkit has been installed and configured on the host, you will want to download, install, and configure the workstation client. Note that, because enterprises vary in their installation requirements, the configuration and customization information in this chapter may not be an exhaustive list of the changes required to be made to your installation. You must also ensure that the Java Services process has been customized as described in ["Customization for the Java Services](#page-31-2)  [process" on page 20](#page-31-2).

### <span id="page-38-1"></span>**Installing the client**

<span id="page-38-8"></span>To begin the installation process for the client, access your host system to locate the PDS or PDS-E that contains the installer for your client environment. The table that follows lists the names of the data sets that contain the installers, the names of the installers, and the environments they support. In the table, *<hilev>* identifies the high-level qualifier for the data set.

| Installation data set name | Installer name  | Platform to which it applies            |
|----------------------------|-----------------|-----------------------------------------|
| <hilev>.SAUZGUIW</hilev>   | AUZWIN32        | Windows <sup>®</sup> 2000<br>Windows XP |
| <hilev>.SAUZGUIA</hilev>   | AUZAIX5L        | AIX $5L^{m}$                            |
| <hilev>.SAUZGUIK</hilev>   | <b>AUZLNGTK</b> | $Linux^{\circledR}$ GTK                 |

<span id="page-38-5"></span>Table 1. Installation data sets and the platforms to which they apply

Each of the data sets above can be installed individually. You may install as many as you need. If you want to run the GUI client on a platform for which the installation data set is not present, you will need to contact your site's systems programmer who is responsible for installation.

**Note:** SCLM Administrator Toolkit requires that it be installed into IBM Eclipse SDK 3.0 or later.

### <span id="page-38-2"></span>**Downloading the workstation component**

Information about downloading the workstation component from the host is found in ["Using the host-based download wizard to download the workstation component"](#page-34-3)  [on page 23.](#page-34-3) The programs are self extracting executables. Running them will result in files being generated in the directories on your workstation that you have specified.

# <span id="page-38-3"></span>**Performing the installation**

Before installing the client component, you must ensure that a Java Runtime Environment 1.4 has been installed.

<span id="page-38-7"></span>**Installing on Windows:** If you are running on Windows:

1. Download the installation package SAUZGUIW to your workstation by performing a binary transfer using FTP or an equivalent transfer method. Place the installation package in a Temp folder.

- 2. Open the Temp folder.
- 3. Highlight **auzwin32**. Rename this file to **auzwin32.exe**.
- <span id="page-39-1"></span>4. Click **auzwin32.exe** to invoke the InstallShield MultiPlatform Installer.

**Installing on a UNIX®-based system:** If you are running on a UNIX or Linux system, you must be running under the X Windows system.

- 1. Run **xterm** or **xcolor** to verify that your X server is operational.
- 2. Verify that the **DISPLAY** environment variable is set to the location where you will monitor the application. The statement to do so is:

"export DISPLAY=<*display-location host name*>:0"

- 3. Verify that <*display-location host name*> can accept X connections by running **xhost** there. Note that this step is not necessary if the system represented by <*display-location host name*> is the same host system on which you are installing the client; for example, **"xhost +"**.
- 4. Change directories (**cd**) to a work directory that must have sufficient space to store an 800MB temporary file. Download the installation package appropriate to your client workstation by performing a binary transfer using FTP or an equivalent transfer method. Place the installation package in a Temp folder. The example below does so for an AIX system.
	- > "ftp <*USS host*>" and authenticate > "binary" > "lcd <*local temp directory*>" > "cd 'AUZ.SAUZGUIA'" > "get AUZAIX5L"
	- > "quit" or "bye" to exit
	-
- 5. Once you have performed the binary FTP to move the appropriate installer (see Table 1 on page 27) to your client workstation, rename the downloaded file to a valid executable name for your platform; for example AUZAIX5L.bin for the AIX environment or AUXLNGTK.bin for Linux.
- 6. Run the installer to invoke the InstallShield MultiPlatform Installer. The example below performs this function for AIX. The statement **chmod +x \*.bin** sets the execute permissions.

<span id="page-39-2"></span>"cd <*temp directory*>" "mv AUXAIX5L AUZAIX5l.bin" "chmod +x \*.bin" "./AUZAIX5L.bin"

### <span id="page-39-0"></span>**The InstallShield MultiPlatform Installer**

While the InstallShield MultiPlatform Installer is executing, your screen will be blank for some period of time. This is normal. Please wait until the InstallShield Wizard appears, when you will be requested to take additional actions.

As the installation progresses, you will be asked where you would like to install SCLM Administrator Toolkit. The default directory is <*install*>/IBM/ SCLMAdministratorToolkit. For Windows, *install* is C:/Program Files. For AIX and Linux, it is /opt. However, you may choose another directory if you wish.

This completes the installation.

**Note:** If the installation process fails, the SCLM Administrator Toolkit installer may be unable to clean up its swap files. The names of these files vary because InstallShield generates unique names during each installation. These files are usually in a directory that begins with the letters *is*. The files can be found in your temporary directory or in the directory that is specified with the command line parameter 'is:tempdir:

<span id="page-40-7"></span><span id="page-40-6"></span>"*/my/swap/directory*"'. These directories take up space and may hinder future installations. You should, therefore, backup and then safely remove these directories.

# <span id="page-40-0"></span>**Temporary disk space for the installer**

The SCLM Administrator Toolkit installation program needs a temporary area on disk with a sufficient amount of space. Having 500MB of space should be sufficient, but you may need to tune this value depending on your installation. During the installation process, you may receive the following message:

Error Writing File. There may not be enough temporary disk space. Try using *-is:tempdir* to use a temporary directory on a partition with more disk space.

If this message is displayed, specify a temporary area as follows:

```
mmmmmmmm -is:tempdir "directory-path"
```
where:

**mmmmmmmm**

is the name of an installer such as AUZWIN32.exe or AUZLNGTK.bin.

**directory-path**

<span id="page-40-9"></span>represents the path to the temporary area on disk; for example, "/tmp/AUZ".

# <span id="page-40-1"></span>**Uninstalling SCLM Administrator Toolkit**

To uninstall SCLM Administrator Toolkit, invoke the Uninstall Wizard as follows:

- 1. Select **Start > Programs > IBM SCLM Administrator Toolkit > Uninstall >Uninstall SCLM Administrator Toolkit**. This invokes the Wizard.
- 2. When the Uninstall Wizard is displayed, you can choose to uninstall only SCLM Administrator Toolkit or you can also uninstall WebSphere® Studio Workbench (WSWB). Once you have selected one or both of these products to be uninstalled, clicking **Next** starts the uninstall process.
- 3. The Uninstall Wizard confirms the uninstall of the product or products. When you click Next on this panel, and if you have chosen to uninstal WebSphere Studio Workbench in addition to SCLM Administrator Toolkit, the Uninstall Wizard requests that you access the directory where WSWB had been installed and manually delete your .config and workspace folders. This step is not required if you are removing only SCLM Administrator Toolkit.

# <span id="page-40-2"></span>**Installing the SCLM Administrator Toolkit client into an existing workspace**

<span id="page-40-8"></span>If you have installed the SCLM Administrator Toolkit client and choose to reinstall it into an existing workspace, you must first uninstall the previous installation of the product using the Uninstall Wizard as described in ["Uninstalling SCLM](#page-40-1)  [Administrator Toolkit".](#page-40-1) SCLM Administrator Toolkit preserves workstation client preferences and Remote Systems Explorer (RSE) configuration specifications during the uninstallation/reinstallation process.

# <span id="page-40-4"></span><span id="page-40-3"></span>**Configuring the client component**

<span id="page-40-5"></span>Follow these steps to configure your workstation client. Once you have configured your client component, it will be unnecessary to repeat these steps unless you want to configure additional host connections.

- 1. From the task bar, select **Start > Programs** and then **IBM SCLM Administrator Toolkit** to open a session.
- 2. When the initial SCLM Administrator Toolkit panel opens, select the SCLM Administrator Toolkit perspective by:
	- Clicking the **SCLM Perspective** icon at the left of the screen, or
	- Clicking the **Open a Perspective** icon at the left of the screen and selecting **SCLM Admin Toolkit**, or
	- From the **Window** pull-down, select **Open Perspective > SCLM Admin Toolkit**.
- 3. Configure a connection to the host system by expanding the **New Connection** in the Remote Systems View in the left-hand pane of your workspace. From the list of host systems, click on the type of host you want to configure, in this case, **z/OS**.

SCLM Administrator Toolkit presents you with the New Remote System Connection dialog. Fill out the fields on this panel. You may have to obtain the information specific to your site from your systems programmer. Information on completing the dialog can also be found in the Remote Systems Explorer User's Guide that is part of the Eclipse online Help.

- **Parent Profile**. Select the appropriate profile from the drop-down list.
- **Connection Name**. Enter the information required to create a connection to the host system where the SCLM project you want to administer resides. You may choose any arbitrary value for the connection name. The value you choose is the one that will be displayed in the Remote System View.
- **System Type**. If this entry field is included on the dialog, select the appropriate system type from the drop-down list. (This field will not be present if you selected the host type in the Remote System View.)
- **Host Name**. Enter the name of the host to which the workstation client will connect.
- **Description**. Enter a description for this host connection.
- **Verify Host Name** checkbox. Place a check in this box if you want to verify the host name. SCLM Administrator Toolkit will confirm that this host is available to be connected to.
- 4. When you have completed the New Remote System Connection dialog, click **Finish**.
- 5. Configure the Files subsystem Server Launcher Settings page:
	- a. Right-click **Files** in the Remote Systems View Navigation Tree in the left pane of your workspace and, from the pop-up menu, select **Properties**. SCLM Administrator Toolkit displays the Properties for Files dialog.
	- b. On the Properties for Files dialog, from the Navigator, select **Server Launcher Settings**.
	- c. To indicate how the remote server should be launched, select either **Remote daemon** or **REXEC** by selecting the appropriate radio button.
	- d. Enter the Port number for the port on the host system to which the client is to connect. The standard daemon default is 4035. The standard REXEC default is 512. If your installation will use a different value, you may need to obtain this value from your systems programmer.
	- e. If you are using REXEC, enter the path to the remote server. The path information is case-sensitive. The format of the path is

/*<install-directory>*/AUZ/v210/rseserver631

where the recommended installation directory is */usr/lpp*.

- f. If you are using REXEC, enter the name of the Server Launcher script by overtyping the default text with the text **server.zseries**.
- <span id="page-42-5"></span>g. Click **Finish** to complete this dialog.

# <span id="page-42-0"></span>**Setting preferences for SCLM Administrator Toolkit**

Use the Preferences page to:

- Determine whether your SCLM Administrator Toolkit jobs will run in batch or in the foreground
- Set default job card information
- Suppress **RC=0** messages
- Specify the label for the project qualifier. This value appears on the edit window tab and in the title bar after you have selected a project to work with
- Specify preferences for log files
- Define default types and associated parameters

 To access the Preferences page, from the Window pull-down, click **Preferences**. In the Navigation Tree that is presented to you, click **SCLM Admin Toolkit**. After you have specified or modified your preferences, click **OK** to return to your project.

<span id="page-42-4"></span>Some preferences, such as whether you want to run in foreground or in batch, and whether you want to use PDSs or PDS-Es, are stored in the project definition markup language (PDML). The PDML is the XML representation of your project. If you choose to change the value you have selected for these preferences, your change does not take effect until you save or rebuild the project.

# <span id="page-42-1"></span>**Running jobs in batch or foreground and setting job card information**

<span id="page-42-6"></span>To set your preference for running jobs, access Preferences as described above. Click the appropriate radio button. Then enter the job card needed to run your jobs in the text boxes provided.

## <span id="page-42-2"></span>**Suppressing RC=0 messages**

 Access Preferences as described above. To suppress any **RC=0** messages, place a check in the checkbox provided. When you have completed your entries on this page, click **Apply**. At any time, you can return to this page to modify your selection or to restore the product's default settings.

## <span id="page-42-3"></span>**Setting a label for the Edit tab and title bar**

 Access Preferences as described above. You can specify a label to be applied to the Edit tab and title bar when working with a project. To provide information for the Title Name Display Preference, select either **Connection name** or **Host name** from the pull-down box. The default is the **Connection name**, which is the name that appears in the Remote Systems tree at the left of your window. When you have completed your entries on this page, click **Apply**. At any time, you can return to this page to modify your selection or to restore the product's default settings.

# <span id="page-43-0"></span>**Preferences for log files**

<span id="page-43-4"></span>The SCLM Administrator Toolkit Preferences page provides two options for log files. One permits you to specify the maximum size for log files and is labeled **Maximum size of log files in MB**. The maximum size, by default, is set to 5 megabytes.

A check box labeled **Automatically prune messages**, if checked, will cause SCLM Administrator Toolkit to check for log files size only once after a connection to a remote system is established. If the size is greater than the maximum size you have specified for log files, log files automatically will be deleted, oldest first, until the total size is less than the specified maximum size. By default, **Automatically prune messages** is checked to enable the validation. If this checkbox is not checked, a warning message showing the current size of the log files is displayed.

## <span id="page-43-1"></span>**Defining default Types and setting their DCB values**

<span id="page-43-5"></span>SCLM Administrator Toolkit provides a number of fully-defined default Types which you can choose to include in your project as is. You can use the Default Types Preference page to modify the Type definition for these types or to define new Types. You may already have worked with the product's default Types when customizing the workstation client. To access the Default Types Preference page, expand the SCLM Admin Toolkit item in the Preferences Navigator Tree by selecting the following from the Window pull-down: **Window > Preferences > SCLM Admin Toolkit > Default Types Preference Page**.

To add a default Type to your project, on the Preferences page, select the Type to be added from the list of default Types and click the **Add** button. To edit an existing default Type, click the **Edit** button. SCLM Administrator Toolkit displays the Type Dialog on which you can specify or edit the selected Type information:

- 1. A name of up to 8 characters and a description for the Type. (If you are editing an existing Type, its name is filled in this field.)
- 2. The average number of records contained in the top-level data set of this Type. This mandatory value, together with the number of members value and the DCB, is used to calculate the space required for the PDS or PDS-E at the top of the promotion tree.
- 3. The number of members contained in the top-level Type data set. This mandatory value, together with the average number of records value and the DCB, is used to calculate the space required for the PDS or PDS-E at the top of the promotion tree.
- 4. An extended Type name of up to 8 characters that can be used as an alternate Type if it is necessary to resolve include dependencies.

If a Type has been defined as using package backout:

- 1. Specify a number in the Reuse Days text box to indicate the number of days for which a backout can be performed. This field can only be specified if you check Backout IsaPack for this Type.
- 2. Click the Package Backup check box to specify that this Type of file is to be backed up during a promote.
- 3. Click the IsaPack check box to specify that this architecture definition will be used to drive the packages that are permitted to be backed out. This flag can be specified only for architecture definition (ARCHDEF) Types.
- 4. Click the Packfile box to specify that this Type is to hold the package detail files.

<span id="page-43-2"></span>Specify the following default DCB information for the Type:

<span id="page-43-3"></span>• The default DCB record format. Valid formats are FB, FBA, VB, VBA, FBM, VBM, or U.

- The default DCB block size. Valid value is an integer from 32 32760
- The default DCB logical record length. Valid value is an integer from 32 32756.

**Note:** When you add a new Type to your project, you should ensure that:

- If RECFM=U, LRECL must be equal to 0. BLKSIZE must not be equal to 0, and must be less than or equal to 32760.
- If RECFM=VB*x*, LRECL must not be equal to 0. BLKSIZE must be equal to 0, or must be greater than LRECL + 4 and less than or equal to 32760.
- <span id="page-44-5"></span>— If RECFM=FB*x*, LRECL must not be equal to 0. BLKSIZE must be equal to 0, or must be an exact multiple of LRECL and less than or equal to 32760.

When you have completed your entries on this page, click **OK**. At any time, you can return to this page to modify your entries, to remove a default Type from your profile, or to restore the product's default settings.

# <span id="page-44-3"></span><span id="page-44-0"></span>**Setting Remote Systems Explorer preferences**

To set your Remote Systems Explorer preferences, select **Window > Preferences > Remote Systems**.

- You should ensure that the Default File Transfer Mode is set to Binary in **Window > Preferences > Remote Systems > Files** in order to get project lists.
- Optionally, check **Show "New Connection" prompt in Remote Systems tree**
- Checking **Reopen Remote Systems View to previous state** is used to reconnect open sessions, but can take a long time to complete. If you just want to work with one specific connection, it is recommended that you leave this box unchecked. This gives you additional flexibility in the time required to initiate a session.

For information about Remote Systems Explorer, see the *Remote Systems Explorer User's Guide* that is part of the Eclipse online Help.

**Note:** A Preferences page in RSE permits you to control file cache size and clear the cache. If you do so while you have an open project, you will impact your ability to correctly save your project. Thus, you must not clear the cache while you have projects open in SCLM Administrator Toolkit.

# <span id="page-44-1"></span>**Setting Enhanced Access Control preferences**

<span id="page-44-4"></span>Information about setting preferences for Enhanced Access Control for SCLM can be found in the *SCLM Administrator Toolkit: User's Guide* in the chapter entitled "Getting Started with Enhanced Access Control for SCLM Administration."

#### <span id="page-44-2"></span>**Setting a project filter**

You can filter the list of objects presented to you in the Navigator tree. The filters you define are host-specific. That is, if you create a filter on host A, that filter will apply only to host A and not to host B.

When you first install SCLM Administrator Toolkit, the project filter is set to an asterisk (\*). All projects appear in your Navigator tree. To change the filter, at any time, you can right-click **Project Filter** in the Navigator Tree, then click **Change** in the pop-up menu that displays. This causes SCLM Administrator Toolkit to display the Change System Filter menu on which you can add or change project filters. You can also right-click on a filter listed in the Filter Strings list box on this menu to see additional options you can take against a specific filter. You can define as many filters you you desire for each host connection.

**Note:** A project filter is case-sensitive.

To add a new filter, right-click **SCLM Administrator Toolkit** in the Remote System View. From the displayed pop-up, select **New > Filter**. Type in the filter string that will perform the filter action. Click **Next** to continue. Enter a unique name for the filter and specify whether or not this filter will apply only to this connection by checking the appropriate check-box. Select the filter pool to which the filter will belong. Click **Next** to see some hints and tips about filters. Then click **Finish** to save the filter you have defined.

<span id="page-45-1"></span> To change or add to the filtering capabilities of an existing filter, right click its name in the Remote Systems View and select either **Change** or **Properties > Filter Strings** from the pop-up menu that is displayed. Here you may add to or change the filter string for a named filter, or create an entirely new filter string for the filter.

### <span id="page-45-0"></span>**Starting an SCLM Administrator Toolkit session**

Your SCLM Administrator Toolkit client is now ready for use. To start a work session, see [Chapter 6, "Starting an SCLM Administrator Toolkit Session," on page 37](#page-48-3).

# <span id="page-46-0"></span>**Part 3. Starting a Session**

This part describes the way in which you start an SCLM Administrator Toolkit session.

# <span id="page-48-0"></span>**Chapter 6. Starting an SCLM Administrator Toolkit Session**

<span id="page-48-3"></span>Once you have completed the installation and customization tasks, you are ready to begin using the product. Follow the directions below to start a session. Detailed information about using SCLM Administrator Toolkit are available in the *IBM SCLM Administrator Toolkit : User's Guide*.

### <span id="page-48-1"></span>**Starting a session from the workstation client**

<span id="page-48-5"></span>To start a new SCLM Administrator Toolkit session

1. Under Windows, log onto the product from the Start menu: **Start > Programs > IBM SCLM Administrator Toolkit**. Alternatively, open a DOS window to the directory where you have installed SCLM Administrator Toolkit. At the command prompt enter sclmadmintoolkit.bat.

In the UNIX or Linux client environments, ensure you are running under the X Window system and the DISPLAY environment variable is set. Change directories to the eclipse directory by entering cd eclipse. From a command prompt, enter sclmadmintoolkit.sh.

**Note:** Using sclmadmintoolkit.sh is the *only* recommended way to begin your use of SCLM Administrator Toolkit. Do not execute Eclipse. Do not start multiple instances of SCLM Administrator Toolkit simultaneously from the same user ID, since unpredictable results can occur.

- 2. To connect to the host, click **SCLM Admin Toolkit** in the Remote Systems View navigator tree.
- 3. Enter your logon ID and password when prompted. The first time you use the product, you should place a check next to **Save ID** on the logon pop-up. You may optionally want to place a check next to **Save Password**, which makes it unnecessary to reenter your password once you have logged onto the system.

If you have saved your ID or password and need to reset one or both at a later date:

- a. From the Window pull-down, select **Preferences > Remote Systems > Passwords**.
- <span id="page-48-4"></span>b. From the list that displays, select the system on which you want to add, change, or remove password information and press **OK**.
- 4. When your logon has been accepted, your host session begins. You can now create a new project or modify an existing project.

# <span id="page-48-2"></span>**Starting a session from the host**

To begin a host session, log onto ISPF and enter **10.8** on the command line. This displays the SCLM Administrator Toolkit Main Menu from which you can choose the task you want to perform.

**Note:** When you initially log onto TSO to use SCLM Administrator Toolkit, your user profile should have been modified to specify an adequate maximum size for your TSO region under RACF. Typically, this profile modification will have been made for you by your site's systems programmer when setting up SCLM Administrator Toolkit. If you are using XML toolkit V1R7, your TSO maximum region size should be 60000.

# <span id="page-50-0"></span>**Part 4. Appendixes**

# <span id="page-52-0"></span>**Appendix A. Messages and Codes**

The messages and codes that may be displayed during the operation of SCLM Administrator Toolkit, together with actions that may be taken by the system, as well as actions that you may need to take are documented in "Appendix A. Messages and Codes" in the *SCLM Administrator Toolkit: User's Guide.*

# <span id="page-54-0"></span>**Appendix B. Accessibility Features of the Workstation Component**

<span id="page-54-3"></span><span id="page-54-2"></span>Accessibility features help users who have a physical disability, such as restricted mobility or limited vision, to use software products successfully. This appendix describes the most commonly used accessibility features of SCLM Administrator Toolkit. The following sections explain how to use these accessibility features on the Windows platform.

To review a complete list of the accessibility features supported by the Eclipse platform, refer to "Accessibility Features in Eclipse" in the "Concepts" section of the WebSphere Studio Workbench User Guide. To access this user's guide, from SCLM Administrator Toolkit menu bar, select **Help > Help Contents**. Select **Workbench User Guide** from the list of topics that is displayed.

### <span id="page-54-1"></span>**Operating SCLM Administrator Toolkit by using the keyboard**

<span id="page-54-4"></span>SCLM Administrator Toolkit allows you to use the keyboard in place of the mouse for many functions. The product can be controlled to a large extent using keyboard shortcuts. You can use keys or key combinations to perform operations that can also be accomplished through mouse actions. You can access menu items from the keyboard. You can review a subset of the keyboard shortcuts available to you using the **Window > Keyboard Shortcuts** dialog. When using a pull-down menu, the keyboard equivalent typically appears to the right of the menu item. Some keyboard items also have shortcuts. Typically, the shortcut letter is underlined in the pull-down menu item's command.

Optionally, you can customize the function of your keyboard. Information on how to do so can be found in the "Concepts" section of the WebSphere Studio Workbench User Guide. Access the User Guide and then search on the term *keys*. To customize your keyboard while using SCLM Administrator Toolkit, select **Window > Preferences > Workbench > Keys**.

To navigate through a window or dialog by using the keyboard instead of the mouse, use the following keyboard shortcuts:

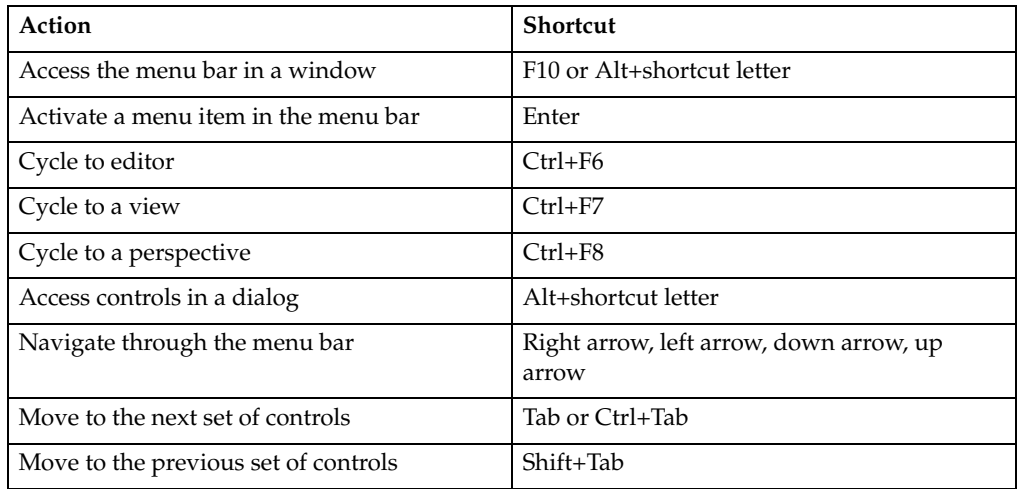

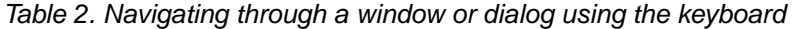

| Action                           | <b>Shortcut</b>                                                      |
|----------------------------------|----------------------------------------------------------------------|
| Move within tables               | Tab or right arrow, Shift+Tab or left arrow,<br>down arrow, up arrow |
| Move within trees                | Up arrow, down arrow                                                 |
| Expand a tree node               | Right arrow                                                          |
| Collapse a tree node             | Left arrow                                                           |
| Move within list boxes           | Up arrow, down arrow                                                 |
| Move within drop-down list boxes | Up arrow, down arrow                                                 |

Table 2. Navigating through a window or dialog using the keyboard

To perform main tasks in windows by using the keyboard instead of the mouse, use the following keyboard shortcuts:

 Table 3. Keyboard shortcuts for windows

| Action                                                                                                    | Shortcut              |
|----------------------------------------------------------------------------------------------------|-----------------------|
| Display Help for the field that has the focus                                                                                                    | F1                    |
| Close the active window                                                                                                    | $Ctrl+F4$ or $Alt+F4$ |
| Close all windows                                                                                                    | Ctrl+Shift+F4         |
| Save                                                                                                    | $Ctrl + S$            |
| Save all                                                                                                    | Ctrl+Shift+S          |
| Properties                                                                                                    | Alt+Enter             |
| Cut (Does not currently work in every SCLM<br>Administrator Toolkit text field.)                                                                                                    | $Ctrl+X$              |
| Copy (Does not currently work in every<br>SCLM Administrator Toolkit text field.<br>However, placing the cursor in a text field<br>and right-clicking offers the opportunity to<br>select Copy from a pop-up menu.)   | $Ctrl+C$              |
| Paste (Does not currently work in every<br>SCLM Administrator Toolkit text field.<br>However, placing the cursor in a text field<br>and right-clicking offers the opportunity to<br>select Paste from a pop-up menu.) | $Ctrl+V$              |
| Select all                                                                                                    | $Ctrl+A$              |
| Find/Replace                                                                                                    | $Ctrl + F$            |
| Print                                                                                                    | $Ctrl + P$            |
| Return to previously displayed window<br>(Back)                                                                                                    | Alt+left arrow        |
| Move forward to next window (Forward)                                                                                                    | Alt+right arrow       |
| Go to last edit location                                                                                                    | $Ctrl + Q$            |
| Search.<br>Note that once the pop-up search dialog<br>displays, press Shift+Tab to highlight the tabs<br>in the search dialog and then the right or left<br>arrows to move through the tab set.                       | $Ctrl+H$              |

To perform main tasks in dialogs by using the keyboard instead of the mouse, use the following keyboard shortcuts:

| Action                                                                         | <b>Shortcut</b>         |
|--------------------------------------------------------------------------------|-------------------------|
| Confirm a dialog                                                               | Enter                   |
| Cancel a dialog                                                                | Esc                     |
| Activate a button that has the focus                                           | Spacebar or Enter       |
| Select and deselect check boxes and radio<br>buttons                           | Spacebar                |
| Navigate forward within a check box and<br>radio button group                  | Tab                     |
| Navigate backward within a check box and<br>radio button group                 | $Shift+Tab$             |
| Open drop-down list box menu                                                   | Alt+down arrow          |
| Close drop-down list box menu                                                  | Esc                     |
| Move up and down in combination box<br>menu                                    | Up arrow, down arrow    |
| Activate drop-down list box menu item                                          | Enter                   |
| Move within a list box                                                         | Up arrow, down arrow    |
| Activate a list box entry                                                      | Enter                   |
| Move between the pages of a window<br>containing tabs if the tab has the focus | Right arrow, left arrow |

Table 4. Keyboard shortcuts for dialogs

# <span id="page-56-0"></span>**Other accessibility features**

<span id="page-56-1"></span>In addition to the keyboard features described in this section, SCLM Administrator Toolkit permits the use of the following accessibility features provided by the Eclipse platform:

- Screen-reader software and a digital speech synthesizer to hear what is displayed on the screen
- Voice recognition software to enter data and to navigate the user interface
- The ability to magnify what is displayed on the screen in the graphical views
- The ability to modify fonts and colors using the **Window > Preferences** dialog

# <span id="page-58-0"></span>**Appendix C. Notices**

This information was developed for products and services offered in the U.S.A. IBM may not offer the products, services, or features discussed in this document in other countries. Consult your local IBM representative for information on the products and services currently available in your area. Any reference to an IBM product, program, or service is not intended to state or imply that only that IBM product, program, or service may be used. Any functionally equivalent product, program, or service that does not infringe any IBM intellectual property right may be used instead. However, it is the user's responsibility to evaluate and verify the operation of any non-IBM product, program, or service.

IBM may have patents or pending patent applications covering subject matter described in this document. The furnishing of this document does not give you any license to these patents. You can send license inquiries, in writing, to:

IBM Director of Licensing IBM Corporation North Castle Drive Armonk, NY 10594-1785 U.S.A.

For license inquiries regarding double-byte (DBCS) information, contact the IBM Intellectual Property Department in your country or send inquiries, in writing, to:

IBM World Trade Asia Corporation Licensing 2-31 Roppongi 3-chome, Minato-ku Tokyo 106, Japan

**The following paragraph does not apply to the United Kingdom or any other country where such provisions are inconsistent with local law:** INTERNATIONAL BUSINESS MACHINES CORPORATION PROVIDES THIS PUBLICATION "AS IS" WITHOUT WARRANTY OF ANY KIND, EITHER EXPRESS OR IMPLIED, INCLUDING, BUT NOT LIMITED TO, THE IMPLIED WARRANTIES OF NON-INFRINGEMENT, MERCHANTABILITY OR FITNESS FOR A PARTICULAR PURPOSE. Some states do not allow disclaimer of express or implied warranties in certain transactions, therefore, this statement may not apply to you.

This information could include technical inaccuracies or typographical errors. Changes are periodically made to the information herein; these changes will be incorporated in new editions of the publication. IBM may make improvements and/or changes in the product(s) and/or the program(s) described in this publication at any time without notice.

Any references in this publication to non-IBM Web sites are provided for convenience only and do not in any manner serve as an endorsement of those Web sites. The materials at those Web sites are not part of the materials for this IBM product and use of those Web sites is as your own risk.

Licensees of this program who want to have information about it for the purpose of enabling: (i) the exchange of information between independently created programs and other programs (including this one) and (ii) the mutual use of the information which has been exchanged, should contact:

IBM Corporation J46A/G4 555 Bailey Avenue San Jose, CA 95141-1003 U.S.A.

Such information may be available, subject to appropriate terms and conditions, including in some cases, payment of a fee.

The licensed program described in this information and all licensed material available for it are provided by IBM under terms of the IBM Customer Agreement, IBM International Program License Agreement, or any equivalent agreement between us.

Any performance data contained herein was determined in a controlled environment. Therefore, the results obtained in other operating environments may vary significantly. Some measurements may have been made on development-level systems and there is no guarantee that these measurements will be the same on generally available systems. Furthermore, some measurement may have been estimated through extrapolation. Actual results may vary. Users of this document should verify the applicable data for their specific environment.

Information concerning non-IBM products was obtained from the suppliers of those products, their published announcements or other publicly available sources. IBM has not tested those products and cannot confirm the accuracy of performance, compatibility or any other claims related to non-IBM products. Questions on the capabilities of non-IBM products should be addressed to the suppliers of those products.

All statements regarding IBM's future direction or intent are subject to change or withdrawal without notice, and represent goals and objectives only.

All IBM prices shown are IBM's suggested retail prices, are current and are subject to change without notice. Dealer prices may vary.

This information is for planning purposes only. The information herein is subject to change before the products described become available.

This information contains examples of data and reports used in daily business operations. To illustrate them as completely as possible, the examples include the names of individuals, companies, brands, and products. All of these names are fictitious and any similarity to the names and addresses used by an actual business enterprise is entirely coincidental.

#### COPYRIGHT LICENSE:

This information contains sample application programs in source language, which illustrates programming techniques on various operating platforms. You may copy, modify, and distribute these sample programs in any form without payment to IBM, for the purposes of developing, using, marketing or distributing application programs conforming to the application programming interface for the operating platform for which the sample programs are written. These examples have not been thoroughly tested under all conditions. IBM, therefore, cannot guarantee or imply reliability, serviceability, or function of these programs.

<span id="page-59-1"></span>If you are viewing this information softcopy, the photographs and color illustrations may not appear.

# <span id="page-59-0"></span>**Trademarks**

The following terms are trademarks of the IBM Corporation in the United States or other countries or both:

AIX IBM RACF Redbooks WebSphere z/OS

InstallShield is a registered trademark of InstallShield Software Corporation.

Java and all Java-based trademarks are trademarks of Sun Microsystems, Inc. in the United States, other countries, or both.

Microsoft, Windows, Windows NT, and the Windows logo are trademarks of Microsoft Corporation in the United States, other countries, or both.

UNIX is a registered trademark of The Open Group in the United States and other countries.

Other company, product and service names may be trademarks or service marks of others.

# <span id="page-62-0"></span>**Bibliography**

This bibliography lists the publications for IBM products that are related to the SCLM Administrator Toolkit product, or publications that you may need to consult when using the Toolkit. For a complete listing of, and access to, all of the books in a particular library, visit the IBM web site at www.ibm.com and search for the library in question. Links to some of the libraries cited in this bibliography can be found in the Preface to this manual.

# <span id="page-62-1"></span>**Software Configuration and Library Manager Suite**

 The documents in this section are those comprising the SCLM library and the libraries of products that are part of the SCLM Suite.

- *z/OS ISPF Software Configuration and Library Manager: Project Manager's and Developer's Guide*, SC34-4817
- *z/OS ISPF Software Configuration and Library Manager: Reference*, SC34-4818
- *Software Configuration and Library Manager Administrator Toolkit: User's Guide*, SC31-6571
- *Software Configuration and Library Manager Administrator Toolkit: Installation and Customization Guide*, GC31-6787
- *Enhanced Access Control for SCLM for z/OS: User's Guide*, SC27-1591
- *IBM Breeze for SCLM : Installation Guide*, SC31- 8819
- *IBM Breeze for SCLM : Planning and Administration Guide*, SC31-8817
- *IBM Breeze for SCLM : User's Guide*, SC31-8820
- *IBM Cloud 9 for SCLM : Installation Guide*, SC31- 8845
- *IBM Cloud 9 for SCLM : User's Guide*, SC31-8846

# <span id="page-62-2"></span>**IBM Interactive System Productivity Facility (ISPF) for z/OS**

For information on navigating through ISPF, understanding PF key functions, and working in an ISPF session, refer to the following manuals:

• *ISPF: User's Guide, Volume I*, SC34-4822

• *ISPF: User's Guide, Volume II*, SC34-4823

# <span id="page-62-3"></span>**z/OS TSO/E**

The following manuals provide introductory and use information about TSO/E.

- *z/OS TSO/E: Primer*, SA22-7787
- *z/OS TSO/E: User's Guide*, SA22-7794

# <span id="page-62-4"></span>**TCP/IP**

The TCP/IP documentation is a part of the IBM z/OS Communications Server library. You will need to customize TCP/IP to invoke REXEC. The following manuals will assist you in making appropriate TCP/IP modifications:

- *z/OS Communications Server: IP Configuration Guide*, SC31-8775
- *z/OS Communications Server: IP Configuration Reference*, SC31-8776

# <span id="page-62-5"></span>**z/OS UNIX System Services**

Use the UNIX System Services documentation to understand how to enter shell commands to request services from the system; write and run shell scripts; switch between the shells and TSO/E; move MVS data sets into the file system or move files from the file system to MVS; enter shell commands; create or edit a file in the file system; and manage your file system.

- *z/OS UNIX System Services : User's Guide*, SA22- 7801
- *z/OS UNIX System Services : Planning*, SA22- 7800
- *z/OS UNIX System Services : Command Reference*, SA22-7802
- *z/OS UNIX System Services : Messages and Codes*, SA22-7807

# <span id="page-62-6"></span>**Additional Information**

You may also want to refer to some of the IBM RedBooks, available online at www.ibm.com. You may find the following useful:

• *IBM RedBook: Hierarchical File System Usage Guide*, SG24-5482

IBM Software Configuration and Library Manager Administrator Toolkit: Installation and Customization Guide

# <span id="page-64-0"></span>**Index**

# **A**

[about SCLM Administrator Toolkit](#page-14-1)  3 accessibility navigating in a [workstation](#page-8-3)  panel vii accessibility features [vii](#page-8-4) [of the workstation component](#page-54-3)  43 other [45](#page-56-1) [using the workstation keyboard](#page-54-4)  43 activate OMVS [19](#page-30-1) AIX installing on [28](#page-39-1) APF authorization required for SAUZLOAD [10](#page-21-3) [required for XML LOADLIBs](#page-21-3)  10 AUZ CLIST, customizing [11](#page-22-1) AUZ.SAUZPAX [10](#page-21-4) AUZCLIST [12](#page-23-0) AUZFLM16[, customizing](#page-21-6) [10](#page-21-5) AUZFLMD 10 AUZFLMRN, customizing [10](#page-21-5) AUZUNPAX, customizing [10](#page-21-7) AUZUNPAX, modifying .profile when reinstalling SCLM Administrator Toolkit [10](#page-21-8)

# **B**

block size, default DCB [32](#page-43-2)

# **C**

CEE.SCEERUN requirement to link-list [18](#page-29-1) client, starting SCLM Administrator Toolkit session from [34](#page-45-1) client, workstation downloading from the host [23](#page-34-4) CLIST AUZ customizing [11](#page-22-1) listing [12](#page-23-1) CLIST AUZCLIST customizing [11](#page-22-1) CLIST customization using correct case (upper or<br>lower) when lower) when [specifying parameters](#page-16-1)  5 clone project, running in background [3](#page-14-2) configure OMVS [19](#page-30-1) configuring the workstation client<br>27 copying from a text field [vii](#page-8-5) create project, running in background [3](#page-14-2) customization for the MVS component [10](#page-21-9) for the RSE component [13](#page-24-1) for the [USS component](#page-25-3) [13](#page-24-1) ispf.sh 14 RSE daemon [20](#page-31-3)

customizing host part of RSE [14](#page-25-3) MVS component [9](#page-20-3) customizing AUZFLM16 [10](#page-21-5) customizing AUZFLMRN [10](#page-21-5) customizing AUZUNPAX [10](#page-21-7) customizing PARMLIB [18](#page-29-1) customizing SC[LM Administrator](#page-20-4) Toolkit <sup>9</sup> customizing TC[P/IP to invoke](#page-30-1)  REXEC 19 customizing the AUZ CLIST [11](#page-22-1) customizing the host component [9](#page-20-5) customizing the [Java Services](#page-31-4)  process 20 customizing the software [8](#page-19-2) [customizing](#page-38-6) [the workstation client](#page-40-5)  27, 29

# **D**

daemon, RSE customization for [20](#page-31-3) DCB default block size [32](#page-43-3) default logical record length [32](#page-43-3) default record format [32](#page-43-3) DCB information, default [32](#page-43-2) default DCB block size [32](#page-43-3) default DCB information [32](#page-43-2) default DCB record format [32](#page-43-3) download wizard, using [23](#page-34-4) download wizard, using FTP [23](#page-34-5)

# **E**

Easy Cmd option on SCLM Main Menu [10](#page-21-5) Enhanced Access Control for SCLM violations [customization required to view](#page-33-4) <sup>22</sup>

# **F**

filter, project setting [33](#page-44-4) FLMDMN, renaming [10](#page-21-6)

# **H**

host component installing and customizing [9](#page-20-6) host component, customizing [9](#page-20-5) host component, installing [9](#page-20-5) host session, starting [22](#page-33-5) host, starting a session on 3/

# **I**

initiating a host session 22 initiating a session usin[g the](#page-33-6)  workstation 34 installation actions if installa[tion fails](#page-45-1) 29

additional requirements 13 required products 7 specifying TSO(H[OLDC](#page-18-4)[LASS\)](#page-24-1)  21 [temporary disk space for the installer](#page-32-3) <sup>29</sup> Installation and Customization conventions used [in](#page-40-7) v terminology used in v installer sufficient temporary [disk space](#page-6-3) for <sup>29</sup> installing host part of [RSE](#page-40-7) 14 MVS component 9 on UNIX-based [systems](#page-25-3) 28 on Windows 27 installing into an [existing wor](#page-38-7)[kspace](#page-39-1)  29 installing the host component 9 [installing the workstation client](#page-40-8) 27 InstallShield MultiPlatform in[staller](#page-20-5)  28 ispf.sh [listing](#page-39-2) 18 requir[ement to customize](#page-29-2) 14

# **J**

Java Services process, customizing 20

# **[K](#page-31-4)**

keyboard, using 43

# **L**

Linux installing on 28 listing CLIST AUZ [12](#page-39-1) ispf.sh 18 setup.sh 16 log directo[ry permissions](#page-29-2) [14](#page-23-1) log file prefe[rences](#page-27-1) 32 logical record lengt[h, defa](#page-43-4)ult DCB LookAt message retrieval tool vi [LRECL, default DCB](#page-43-2) 32

# **M**

Main Menu, SCLM customizing 10 message retrieva[l tool, LookAt](#page-21-5) vi MVS component customizing 9 installing 9

## **N**

notices 47

# **O**

OMVS REXEC, con[figuring and](#page-30-1)  activating 19 [OMVS segment, modifying user's](#page-33-7)  22 OMVS, configure and activate [19](#page-30-1)

# **P**

PARMLIB, customizing [18](#page-29-1) pastin[g into a text field](#page-42-4) [vii](#page-8-5) PDML<sup>3</sup>1 permissions, log directory [14](#page-25-4) background<br>clone project [3](#page-14-2) create project [3](#page-14-2) VSAM [file maintenance](#page-43-4) [3](#page-14-2) for log files 32 Remote Systems Explorer [33](#page-44-5) [SCLM Administrator Toolkit](#page-42-5)  31 running jobs o[nline or in](#page-42-6) batch <sup>31</sup> setting DCB values for<br>default Types [32](#page-43-5) setting default job card i[nformation](#page-18-4) [31](#page-42-6) products, required 7 products, required for installation [7](#page-18-4) [project definition markup language](#page-42-4)  31 project filter setting [33](#page-44-4) Project Wizard about [3](#page-14-2)

# **R**

RACF specifying TSO[\(HOLDCLASS\)](#page-32-3)  under 21 record format, default DCB [32](#page-43-2) region size, TSO [21](#page-32-4) reinstalling SCLM Administrator Toolkit modify your .profile before [running AUZUNPAX](#page-21-8)  10 Remote Systems Explorer customizing the host side of [13](#page-24-1) Remote Systems Explorer preferences [33](#page-44-5) required products [7](#page-18-4) [requirements, additional installation](#page-24-1)  13 REXEC, invoking [19](#page-30-1) RSE daemon customization for [20](#page-31-3) RSE, host part of installing and customizing [14](#page-25-3)

# **S**

SAUZLOAD [requirement to APF-authorize](#page-29-1)  18 SAUZUNPAX [10](#page-21-4) SCLM Ad[ministrator Toolkit](#page-14-1) about 3 starting [34](#page-45-1)

SCLM Administrator Toolkit preferences [31](#page-42-5) SCLM Main Menu, customizing [10](#page-21-5) screen readers and magnifiers VII session, host starting [22](#page-33-5) session, starting on the host [37](#page-48-4) [session, starting on the workstation](#page-48-5)  37 setup.sh installi[ng and customizing](#page-27-1) [14](#page-25-3) listing 16 SMP/E installation [9](#page-20-7) software, customizing [8](#page-19-2) starting a host session 22 starting a session [using the](#page-39-1)  workstation [34](#page-33-6) starting SCLM Administrator Toolkit fro[m a client](#page-45-1) 34

# **T**

TCP/IP, customizing to invoke REXEC 19 text field copying from [vii](#page-30-1) pasting into vii pasting into[' pasting into a text](#page-8-5)  field vii trademarks 48 TSO region size specify[ing under RACF](#page-59-1) [21](#page-8-5) TSO(HOLDCLASS), specifyi[ng](#page-32-4)  under RACF 21

# **U**

Uninstall Wizard 29 uninstalling the product 29 UNIX System Ser[vices](#page-40-9) customizing 13 installation [directories for](#page-24-1) [13](#page-40-9) UNIX, installing on 28 UNIX-based systems installing on 28 UNPAX, customizing [10](#page-39-1) USS. See UNIX S[ystem Services](#page-39-1)

# **[V](#page-24-2)**

violations, Enhanced Access Control for SCLM customization required to view <sup>22</sup> VSAM file maintenance, running in [background](#page-33-4) 3

# **W**

Windows, installing on 27 wizard, download using 23 using FTP 23 workstati[on](#page-34-4) starting a [session using](#page-34-5) 34 workstation client downloading from the [host](#page-45-1) 23 installing and configuring [27](#page-34-4) workstation client, installing 27 workstation client, starting a [se](#page-38-8)ssion on 37

# **Readers' Comments—We'd Like to Hear from You**

**IBM Software Configuration and Library Manager Administrator Toolkit Installation and Customization Guide Version 2 Release 1** 

**Publication No. SC31-6907-00**

#### **Overall, how satisfied are you with the information in this book?**

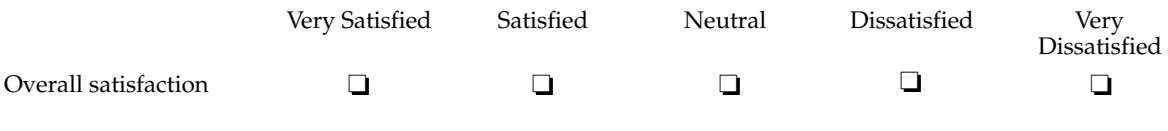

#### **How satisfied are you that the information in this book is:**

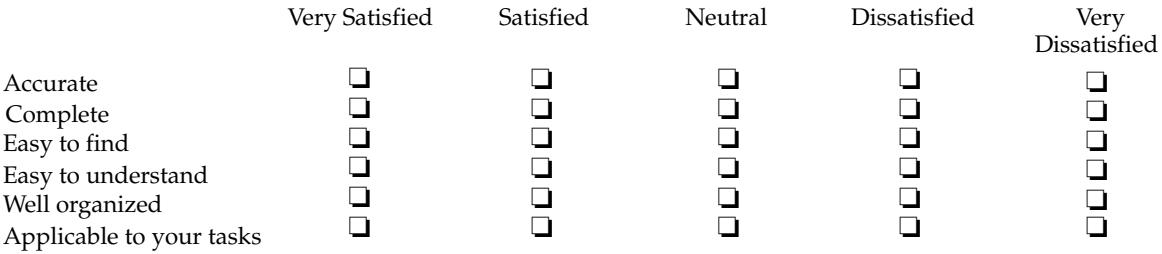

**Please tell us how we can improve this book:**

Thank you for your response. May we contact you?  $\Box$  Yes  $\Box$  No

When you send comments to IBM, you grant IBM a nonexclusive right to use or distribute your comments in any way it believes appropriate without incurring any obligation to you.

Name Address

Company or Organization

Phone No.

 $\frac{1}{1}$  is the scale of  $\frac{1}{1}$  in the scale of  $\frac{1}{1}$  is the scale of  $\frac{1}{1}$  is the scale of  $\frac{1}{1}$ 

 $\begin{array}{|c|c|c|c|c|}\hline \textbf{X}^{(1)}\textbf{S}^{(2)}\textbf{S}^{(3)}\textbf{S}^{(4)}\textbf{S}^{(5)}\textbf{S}^{(6)}\textbf{S}^{(6)}\textbf{S}^{(6)}\textbf{S}^{(6)}\textbf{S}^{(6)}\textbf{S}^{(6)}\textbf{S}^{(6)}\textbf{S}^{(6)}\textbf{S}^{(6)}\textbf{S}^{(6)}\textbf{S}^{(6)}\textbf{S}^{(6)}\textbf{S}^{(6)}\textbf{S}^{(6)}\textbf{S}^{(6)}\$ International Business Machines Corporation IBM Corporation --Silicon Valley Laboratory Department DTX/E269 555 Bailey Avenue San Jose, CA U.S.A. 95141 - 9989

Fold and Tape **Please do not staple** Fold and Tape

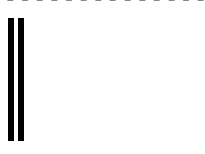

NO POSTAGE NECESSARY IF MAILED IN THE UNITED STATES

# **BUSINESS REPLY MAIL**

FIRST-CLASS MAIL PERMIT NO. 40 ARMONK, NEW YORK

POSTAGE WILL BE PAID BY ADDRESSEE

SC31-6907-00 INTERNATIONAL BUSINESS MACHINES CORP Silicon Valley Laboratory -- Department DTX/E269 555 Bailey Avenue San Jose, CA 95141-9989

Fold and Tape Fold and Tape **Please do not staple**

- - - - - - - - - - - - - - - - - - - - - - - - - - - - - - - - - - - - - - - - - - - - - - - - - - - - - - - - - - - - - - - - - - - - - - - - - - - - - - - - - - - - - - - - - - - - - - - -

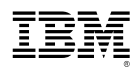

Program Number: 5697-J19

Printed in USA

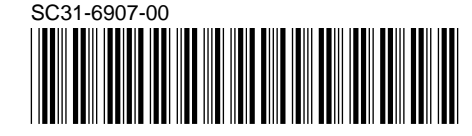